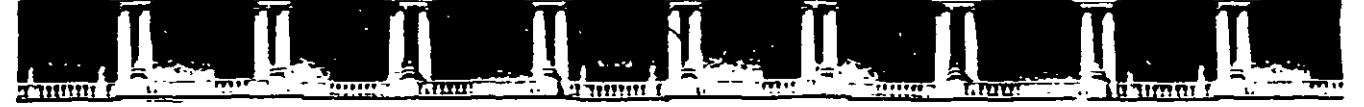

#### **FACULTAD DE INGENIERÍA UNAM DIVISIÓN DE EDUCACIÓN CONTINUA**

## CURSOS INSTITUCIONALES

# **WOR\$D BÁSICO**

**Del 02 al 13 de Junio del2003** 

## **APUNTES 6ENERALES**

 $CI - 082$  -

**Instructor: Ing.** José **Manuel Hernández Flores ISSSTE JUNIO DEL 2003** 

 $\mathbf{1}$ 

#### **TEMARIO**

- 1.1. Introducción
- 1.2. Aplicaciones para el diseño de documentos
- 1.3. Word de Microsoft
- 1.4. Operaciones Fundamentales
- 1.5. Creación de documentos
- 1.6. Navegación entre documentos
- 1.7. Navegación a través de documentos
- 1.8. Guardar un documento
- 1.9. Abrir un documento
- 1.10. Cerrar y salir
- 1.11. Edición y formato
- 1.12. Marcar texto
- 1.13. Eliminación de texto
- 1.14. Copiar texto
- 1.15. Reubicar texto
- 1. 16. Reemplazar texto
- 1.17. Verificación de ortografía y gramática
- 1.18. Formato de documentos
- 1.19. Configuración de página
- 1.20. Vista preliminar
- 1.21. Herramientas especiales
- 1.22. Manejo de tablas
- 1.23. Impresión

#### **OBJETIVO:**

Al término del curso el participante obtendrá los conocimientos básicos para interactuar, manejar y utilizar el procesador de texto Word, adquiriendo la destreza que se requiere para poder manipular adecuadamente este paquete para oficina, al mismo tiempo el presente curso tiene por objetivo, servir de antecedente para el curso intermedio de Word y en conjunto con el tercer modulo Word para expertos llegar al conocimiento total del paquete.

#### **JUSTIFICACIÓN:**

Hoy en día la implementación de la computación en el mundo, genera la necesidad de manejar diversos programas que nos ayuden a realizar nuestras actividades de manera fácil y eficiente, y uno de los primeros programas que se deben conocer es sin duda Word, programa que nos permite crear documentos de manera profesional, dando a nuestro trabajo calidad y eficiencia, su conocimiento permitirá realizar documentos de manera sencilla y rápida con una calidad excepcional. Su conocimiento es indispensable para toda persona que necesite realizar actividades de oficina

#### **1.11NTRODUCCIÓN**

Word es un producto generado por Microsoft Corporation, compañia estadounidense líder en el mercado de software para ordenadores o computadoras. Esta firma desarrolla y vende una amplia gama de productos de software tanto a organizaciones como a particulares de más de 50 países.

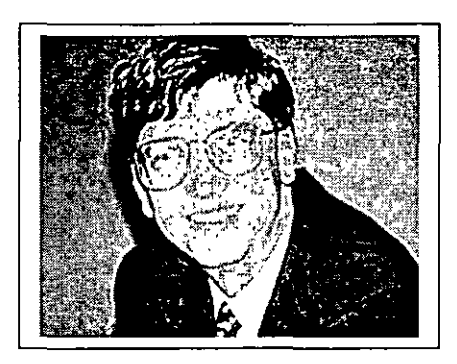

Su presidente y director ejecutivo de esta firma es Bill Gates, quien junto con su cofundador Paul Allen, se encargaron de dirigir en 1980 el desarrollo de MS-DOS (Sistema Operativo de Disco Microsoft), un lenguaje operativo tipo para los ordenadores personales IBM y ordenadores compatibles, que rápidamente llegó a ser el sistema operativo más

popular jamás diseñado. En 1986 las acciones de Microsoft, de las que Gates tenía el 45%, se pusieron a la venta. Con el subsiguiente aumento del valor de las acciones, Gates se convirtió en una de las personas más ricas de la historia de su país.

Entre otros productos de Microsoft mundialmente conocidos se encuentran el procesador de textos Word; la hoja de cálculo Excel; Access un programa de base de datos, y PowerPoint, un programa para hacer presentaciones corporativas.

Estos programas se pueden adquirir por separado o como parte de Office, el cual constituye un paquete integrado de programas. La compañía también desarrolla BackOffice, un paquete de soluciones de servidores para empresas, así como Internet Explorer que permite al usuario navegar por la World Wide Web. Entre la amplia gama de productos también se incluyen los de consulta, como la Enciclopedia Encarta; los juegos; programas contables y financieros; lenguajes de programación, y dispositivos de entrada de datos, así como los teclados y los dispositivos señaladores, así como libros sobre informática.

A medida que las ventas de MS-DOS se disparaban, Microsoft empezó a desarrollar una serie de aplicaciones para PC con fines comerciales. **En** 1982 salió al mercado Multiplan, un programa de hoja de cálculo, y el año siguiente se puso a la venta el procesador de textos denominado Microsoft Word. **En** 1984 Microsoft fue una de las primeras compañías del sector que se dedicó a desarrollar aplicaciones para Macintosh, una computadora personal creada por la compañia Apple Computer. En un principio, Microsoft obtuvo grandes éxitos de venta de programas para Macintosh como Word, Excel y Works (un grupo de aplicaciones integradas en un paquete). No obstante, Multiplan para MS-DOS fue casi totalmente sustituido por la famosa hoja de cálculo de Lotus Development Corporation, Lotus 1-2-3 .

#### **¿Pero qué cosa es realmente Word?**

- Este paquete esta considerado como un procesador de palabras con características muy poderosas en la elaboración de textos.
- Es muy versátil en cuanto a la presentación de la información en lo relacionado a su formato, y en cuanto a la posibilidad de importar y exportar información de paquetes como Excel y Power Point, teniendo la posibilidad de manejar tablas, gráficas y objetos en general.
- Tiene la posibilidad también de hacer la revisión ortográfica de los documentos y encontrar sinónimos aún en diferentes idiomas.
- Word también nos permite traer objetos y texto de cualquier página o portal de internet.

¿Pero como está integrada la paqueteria Word?

Word está integrado por una serie de funciones que nos permiten desarrollar textos de alta calidad y con innumerables cualidades, Algunos de los componentes con los que cuenta son los siguientes son:

- Archivos auxiliares internacionales para leer y escribir documentos en otros idiomas.
- Autoformas
- Ayuda de Microsoft Word
- Barra de acceso directo de Office, Microsoft
- Cartas
- Corrector gramatical y de estilo
- Corrector ortográfico
- Convertidor para recuperar texto

#### 1.2 **APLICACIÓN PARA EL DISEÑO DE DOCUMENTOS**

- Este paquete posee las herramientas necesarias para elaborar las cartas e inclusive cuenta con un ayudante virtual que nos apoya con los elementos que debe contener este documento.
- Nos permite elaborar manuales que cuenten con una carátula y con un contenido que contenga numeradas sus páginas.
- Nos permite hacer cartas que estén dirigidas a diferentes personas en las que el texto o contenido principal no cambia.
- Con Word podemos elaborar manuales que contengan imágenes prediseñadas traídas de una librería de los discos de Microsoft.
- Podemos hacer memorandums que se pueden enviar como un fax directamente de la computadora.

Pero adicionalmente Microsoft Word 2000 proporciona un amplio conjunto de funciones que pueden utilizarse para sacar el mayor partido de World Wide Web e Internet.

• CREAR PÁGINAS WEB:

Guarda el documento como una página Web. Se puede guardar fácilmente los documentos de Word para utilizarlos en el Web con el comando Guardar como página Web (menú Archivo).

Colocar los documentos Web en el Web. Se puede utilizar la función Carpetas Web para administrar los archivos almacenados en un servidor Web. Puede acceder a las Carpetas Web mediante el Explorador de Windows o a través de cualquier programa de Microsoft Office.

Asistente para páginas Web El asistente proporciona plantillas Web personalizadas que se pueden modificar fácilmente para cubrir sus necesidades. Puede elegir entre una variedad de plantillas de contenido que corresponden a los tipos comunes de páginas Web..

Hipervínculos. Se puede hacer clic en cualquier vínculo de un archivo de Office, una página Web u otro archivo incluido en un sitio Web interno o externo o en un servidor de archivos.

#### • GRAFICOS Y ELEMENTOS DE DIBUJO:

Microsoft Word 2000 incluye una nueva serie de herramientas de dibujo y gráficos a la que puede recurrir para adornar el texto y los gráficos con efectos tridimensionales (3D), efectos de sombra, rellenos con textura y transparentes, así como autoformas.

Algunos ejemplos de estos gráficos y elementos de dibujo son:

Office Art Se puede adornar texto y gráficos sin dificultad utilizando 100 autoformas ajustables, 4 tipos de efecto de relleno (degradado multicolor, con textura, trasparente y de imagen), efectos de sombra y efectos 3D. Estas funciones avanzadas de dibujo sustituyen a las antiguas características de dibujo de Word y están disponibles en todas las aplicaciones de Microsoft Office.

Objetos de imagen de Office Art También podemos insertar fácilmente imágenes en cualquier lugar del documento, incluidas imágenes entre líneas con texto, con sólo arrastrarlas.

#### • **Cuadros de texto**

Cuadros de texto Como sustitutos de los marcos de texto, los cuadros de texto incluyen todas las funciones de Office Art, como efectos 30, rellenos, fondos, giros, ajuste de tamaño y recortes.

#### • **Ajustar alrededor de objetos irregulares**

Puede ajustar texto alrededor de objetos de cualquier forma y tamaño a lo largo del borde de un objeto irregular.

#### • **Viñetas de imagen**

Puede utilizar cualquier imagen gráfica como viñeta en un documento o una página Web. Inserte imágenes prediseñadas o una imagen cualquiera de la Galería de imágenes, o bien inserte una imagen o una foto digitalizada importada de otros programas o ubicaciones. Puede modificar cualquier viñeta de imagen después de insertarla.

#### • **La nueva Galería de imágenes**

La nueva Galería de imágenes permite organizar las imágenes en categorías personalizadas, asignar palabras clave a las imágenes, arrastrar imágenes en los documentos de Office y dejar la Galería de imágenes abierta en una ventana pequeña mientras trabaja en los documentos. La nueva Galería de imágenes contiene también sonidos y películas.

#### • **Herramientas Dibujar tabla y Borrador**

Herramienta Dibujar tabla Puede utilizar esta intuitiva herramienta para crear y personalizar tablas como si fuese un lápiz; sólo tendrá que hacer clic y arrastrar los límites de la tabla y las divisiones de las celdas al alto y ancho que desee.

Herramienta Borrador Puede utilizar esta herramienta para eliminar cualquier división o grupo de divisiones de celda, fila o columna para que se unan. En versiones anteriores de Word, sólo se podían combinar celdas si pertenecían a la misma fila. En Microsoft Word 2000, puede combinar celdas contiguas tanto vertical como horizontalmente...

Tablas anidadas En Word 2000, puede crear tablas anidadas (tablas dentro de otras tablas). Haga clic y arrastre para dibujar una tabla anidada como si se tratara de una tabla cualquiera.

Alineación vertical y horizontal Puede alinear el texto vertical y horizontalmente utilizando los botones de alineación de la barra de herramientas. Si el texto tiene orientación vertical, los botones se adaptan automáticamente para proporcionar la alineación correcta...

Controlador de movimiento de tablas Puede utilizar el *mouse* (ratón) para mover la tabla a otro lugar de la página.

Controlador de ajuste de tamaño de las tablas Puede modificar el tamaño de toda la tabla conservando las proporciones de filas y columnas.

#### • **Enviar un documento por correo electrónico**

Del mismo modo que envía un mensaje por correo electrónico, puede enviar una copia de un documento directamente desde Microsoft Word. En realidad, el documento *es* el mensaje de correo electrónico. Esto permite colaborar fácilmente en la creación de un documento mediante el correo electrónico, ya que se puede modificar directamente sin tener que abrirlo ni guardarlo como un documento adjunto. Los mensajes de Word están en formato HTML, por lo que los destinatarios no necesitan un programa especial para verlos.

Usar Word como editor de correo electrónico Puede crear un mensaje de correo electrónico en Word o Microsoft Outlook y después usar Word como editor de correo electrónico para crear y modificar el mensaje. Si envía un mensaje por correo electrónico desde Word, éste se envía automáticamente en formato HTML. Si lo envía desde Outlook, puede seleccionar el formato del mensaje (HTML, texto enriquecido de Microsoft Outlook o texto sin formato).

#### 1.3 WORD DE MICROSOFT

Este es un de los cuatro paquetes con que cuenta Microsoft para hacer diferentes tipos de documentos.

Los otros tres paquetes que maneja son:

- Excel que se considera una hoja electrónica
- Power Point que sirve para hacer presentaciones en láminas

• Access que es un paquete que sirve para hacer bases de datos

Este es una aplicación que se usa prácticamente en todo el mundo.

Nos permite mantener abiertos un gran número de archivos de manera simultánea e intercambiar información entre ellos.

Nos permite insertar fotografías, hacer ecuaciones y un gran número de características adicionales.

Algunas de las características técnicas que posee esta paquetería es la siguiente:

#### **LÍMITES PARA WORD**

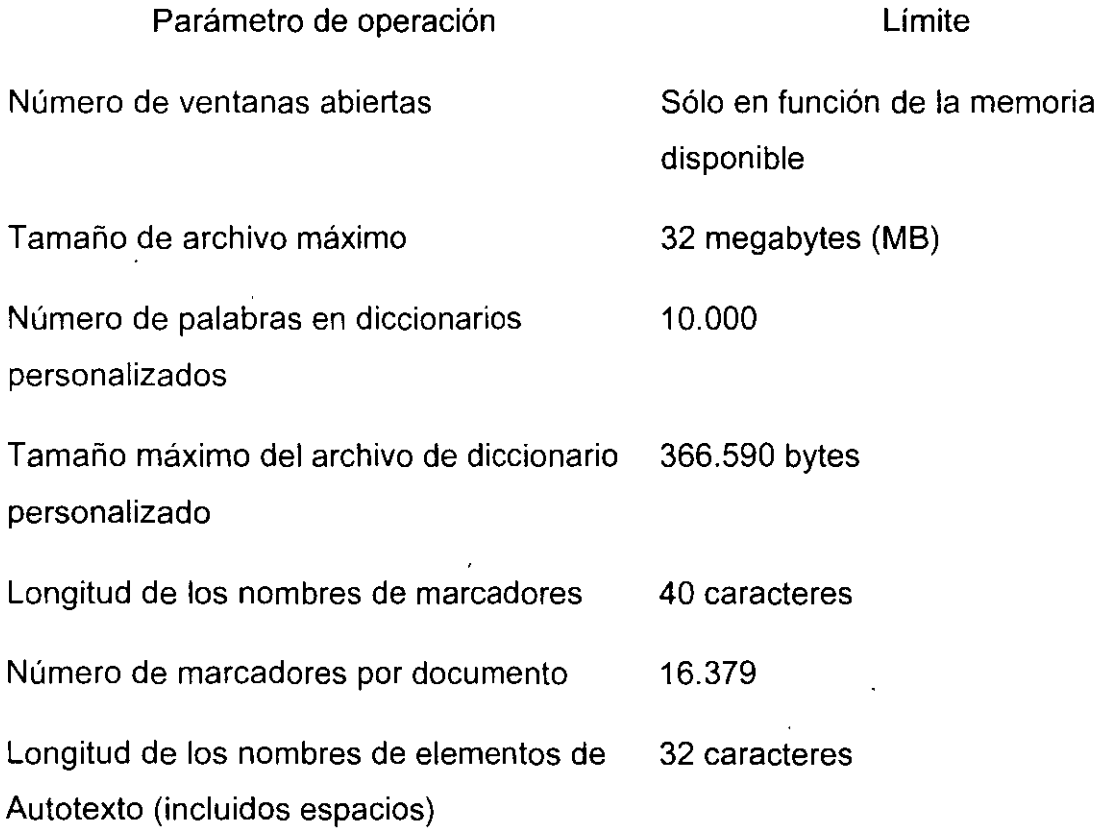

 $\mathcal{L}$ 

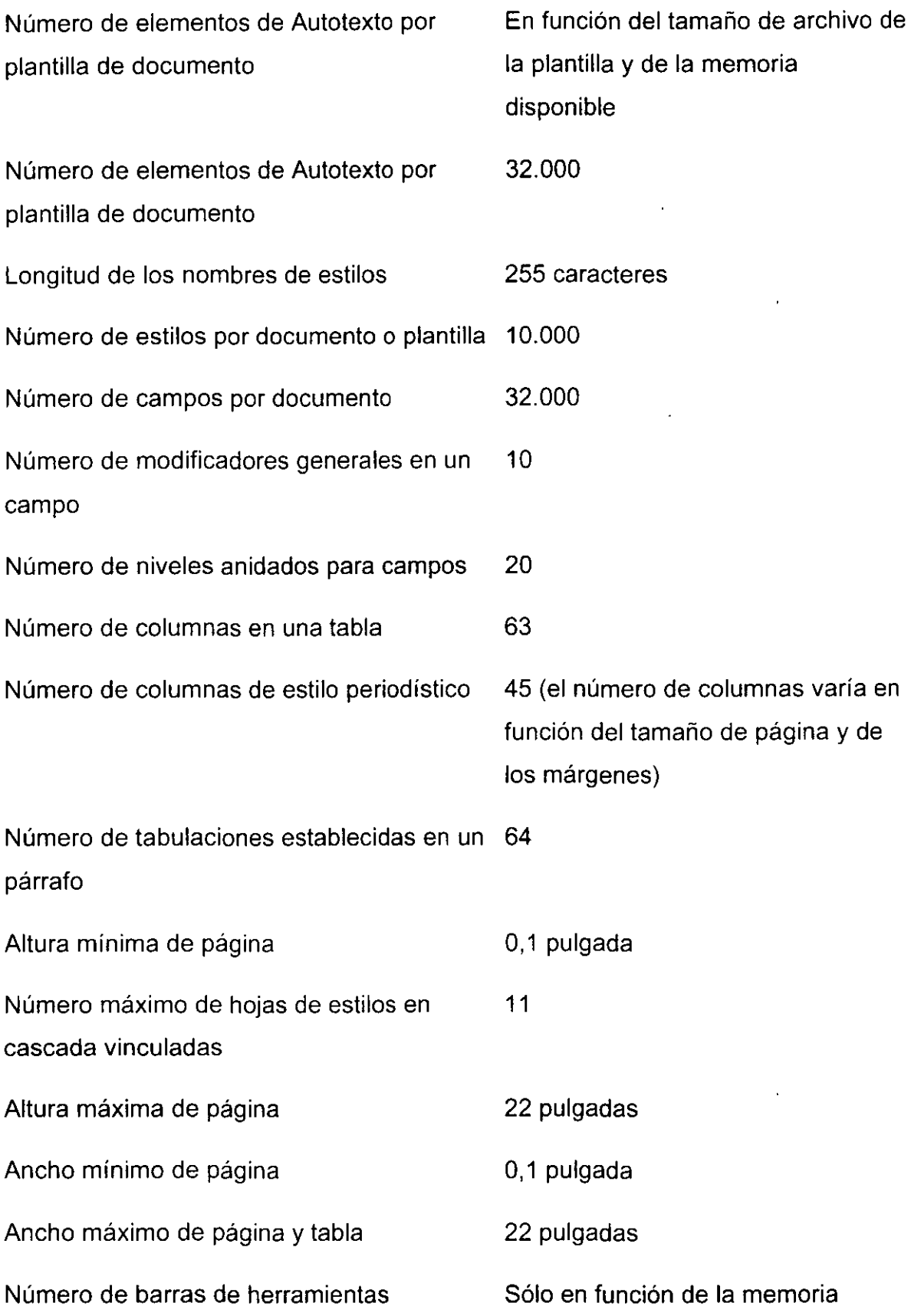

 $\hat{\mathcal{L}}$ 

 $\ddot{\phantom{0}}$ 

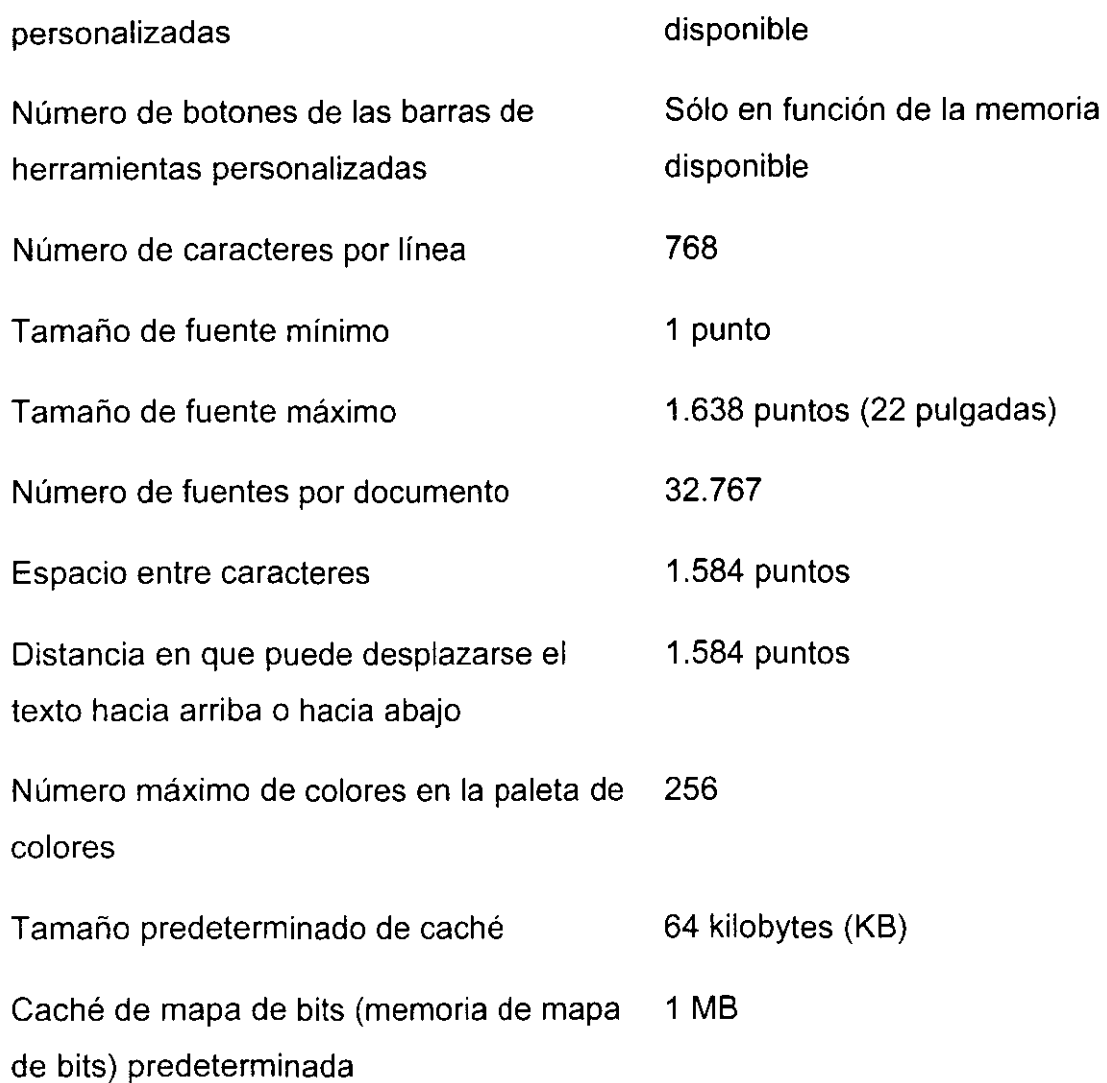

#### **Nuevo aspecto de Office**

 $\ddot{i}$ 

Utilizar menús y barras de herramientas personalizados Office 2000 muestra únicamente los comandos que utiliza más frecuentemente en los nuevos menús y barras de herramientas personalizados. Puede expandir fácilmente los menús para ver todos los comandos de Office. Después de hacer clic en un comando, dicho comando aparece en el menú personalizado. Las barras de herramientas comparten espacio en una sola fila, con lo que se consigue más espacio de pantalla para trabajar. Al hacer clic en un botón de una barra de herramientas, dicho botón se añade a las barras de herramientas personalizadas de la pantalla. También puede personalizar las barras de herramientas.

Ver los documentos que están abiertos Utilice la barra de tareas de Windows para pasar de un documento de Office abierto a otro, ya que cada uno estará representado por un icono en la barra de tareas.

Crear accesos directos para agilizar las tareas Usted mismo o el administrador del sistema puede crear accesos directos a archivos, carpetas y páginas Web utilizando hipervínculos o la carpeta Favoritos. Personalice los botones de las barras de herramientas de Office para vincularlos con documentos específicos de la organización y con los recursos de Internet que más utilice.

Las mejoras del Ayudante de Office <sup>A</sup> <sup>2</sup> El Ayudante de Office está ahora fuera del cuadro El Ayudante utiliza menos espacio en la pantalla, pero sigue facilitando toda la ayuda que necesite. Si el Ayudante de Office no puede responder a una pregunta, puede llevarle a la página Web en la que encontrará mas información. También puede informar a Microsoft de las preguntas sin respuesta, con lo que contribuirá a mejorar las versiones futuras de Office. Además, si no le gusta el Ayudante, puede desactivarlo permanentemente y utilizar el índice o la tabla de contenido de la Ayuda.

Abrir y guardar documentos de Office Utilizando los cuadros de diálogo mejorados Abrir archivo y Guardar archivo, puede obtener acceso a más archivos a la vez en cada programa de Office. Utilice la Barra de ubicaciones para ir a las carpetas y ubicaciones que más utiliza. Haga clic en Historial para ver los últimos 20 a 50 documentos y carpetas con los que ha trabajado. Después, haga clic en el botón Atrás para volver fácilmente a los archivos y carpetas abiertos anteriormente.

#### **Lo nuevo en herramientas de edición:**

Hacer clic y escribir Utilice Hacer clic y escribir para insertar rápidamente texto, gráficos, tablas u otros elementos en una zona en blanco de un documento. Hacer clic y escribir aplicará automáticamente el formato necesario para colocar el elemento en la zona donde haya hecho doble clic. Por ejemplo, para crear una página de título, haga doble clic en el centro de una página en blanco y escriba un título centrado.

Reunir y pegar con el Portapapeles de Office Utilice el nuevo Portapapeles de Office para copiar objetos de todos los programas, incluido el explorador Web, y pegarlos cuando los necesite. Puede almacenar hasta 12 objetos en el Portapapeles de Office.

#### **1.4 OPERACIONES FUNDAMENTALES**

#### **Comenzar a trabajar con Word 2000**

Dependiendo de las tareas que deba realizar, es posible que necesite más información acerca de cómo utilizar Microsoft Word. Los siguientes recursos pueden ayudarle. a obtener los conocimientos fundamentales:

#### **Dónde empezar sin tener que leer ningún manual**

Si prefiere aprender el nuevo software explorándolo, inicie Microsoft Word y comience a investigar. Encontrará fácilmente la mayoría de las herramientas y comandos necesarios en las barras de herramientas Estándar y Formato y en los menús de Word. Si necesita ayuda, escriba su pregunta en el Ayudante de Office y, a continuación, haga clic en Buscar.

Si no encuentra el Ayudante de Office, haga clic en Ayudante de Office. Si el Ayudante de Office no está instalado, tal vez tenga que instalarlo

#### **INFORMACIÓN ACERCA DE LO QUE SE PUEDE HACER CON WORD 2000**

Para obtener información acerca de las tareas que puede realizar con Microsoft Word, utilice los siguientes recursos:

Ayuda de Word Utilice la ayuda en pantalla para obtener información sobre los procedimientos, datos de consulta y sugerencias que ofrezcan respuestas a sus preguntas. Obtenga información sobre las formas de obtener ayuda mientras trabaja.

Descubriendo Office 2000 Este libro le ayudará a descubrir las funciones nuevas y existentes de Microsoft Office 2000. En el libro Descubriendo Office 2000 las funciones se agrupan por las tareas que se pueden realizar en Office, acompañadas de una descripción.

Office en el Web Si tiene acceso a Web, puede utilizar rápidamente los útiles recursos que éste ofrece, obteniendo el acceso directamente desde el menú de ayuda de Word. En el menú de ayuda, elija Office en el Web y haga clic en la categoria que desee.

Las operaciones que se pueden realizar dentro de un documento Word tienen que ver con los componentes de la pantalla y con la forma de desplazarse dentro de ella.

Por ello debemos mencionar que los componentes más importantes de la pantalla de Word son los siguientes:

- Menús
- Herramientas
- Barra de desplazamiento vertical
- Barra de desplazamiento horizontal

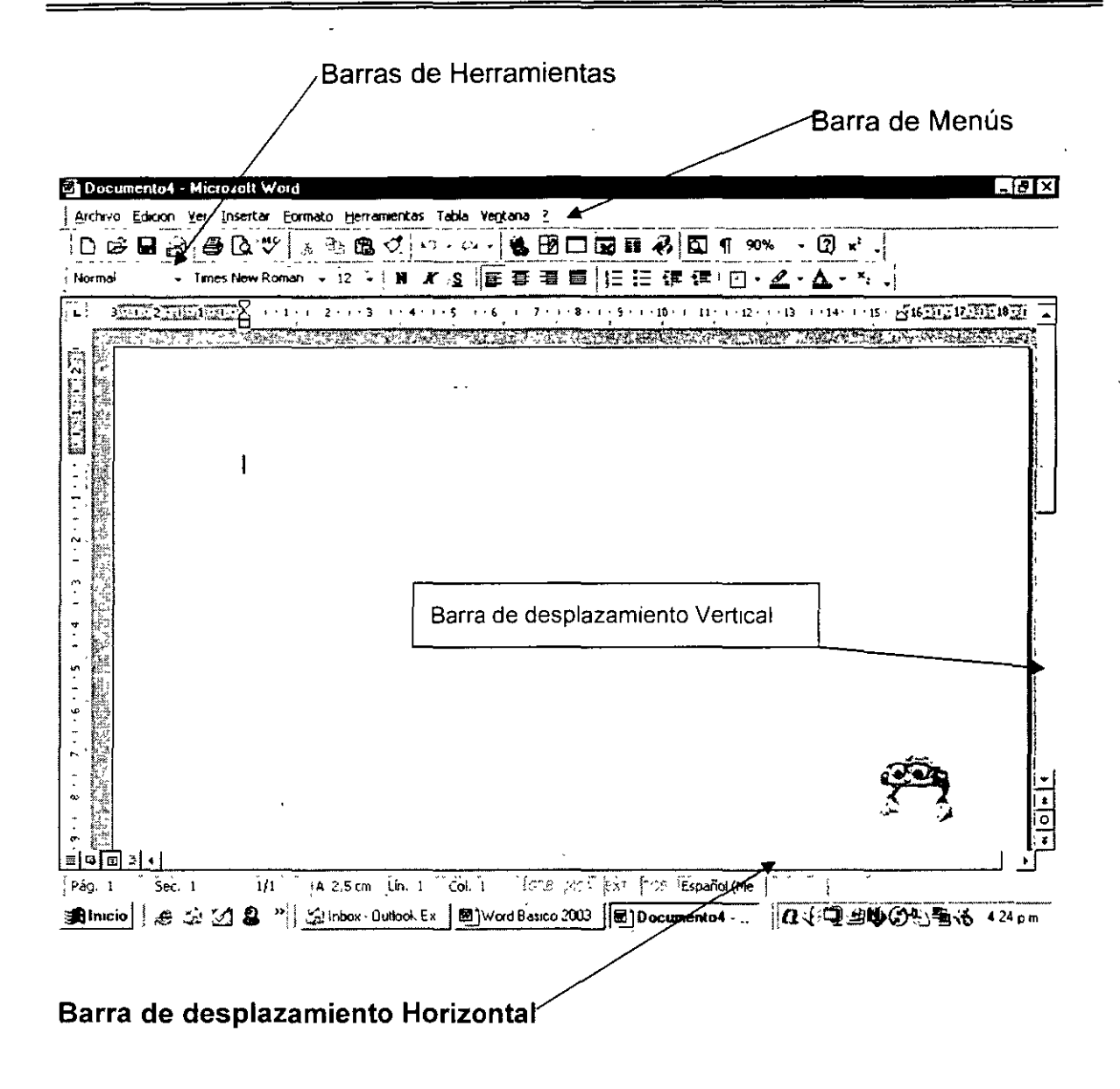

#### ¿Qué son los menús y las barras de herramientas?

Puede utilizar menús y barras de herramientas para proporcionar instrucciones a Microsoft Word sobre lo que desee hacer.

Un menú muestra una lista de comandos. Aparecen imágenes al lado de algunos de los comandos, lo que permite asociar rápidamente el comando a la imagen. La mayoría de los menús están incluidos en la barra de menús, en la parte superior de la ventana de Word.

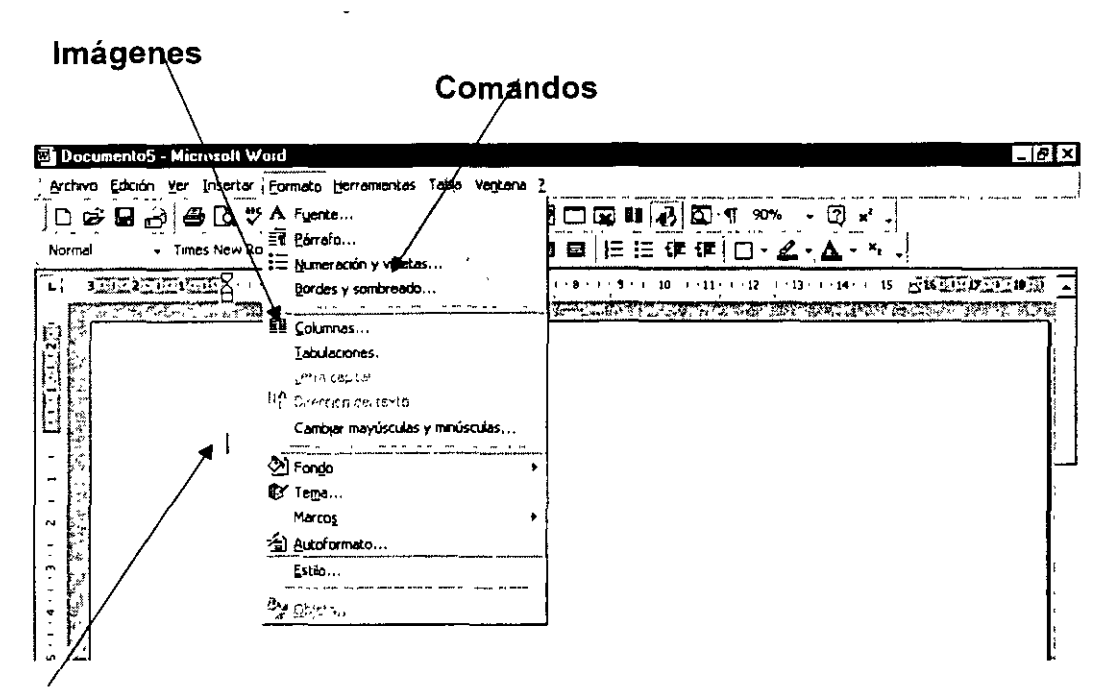

#### Cursor

Hay disponibles adicionalmente menús contextuales al hacer clic con el botón secundario del ratón en texto, objetos u otros elementos, lo que nos permite en muchas ocasiones hacer las operaciones más rápido.

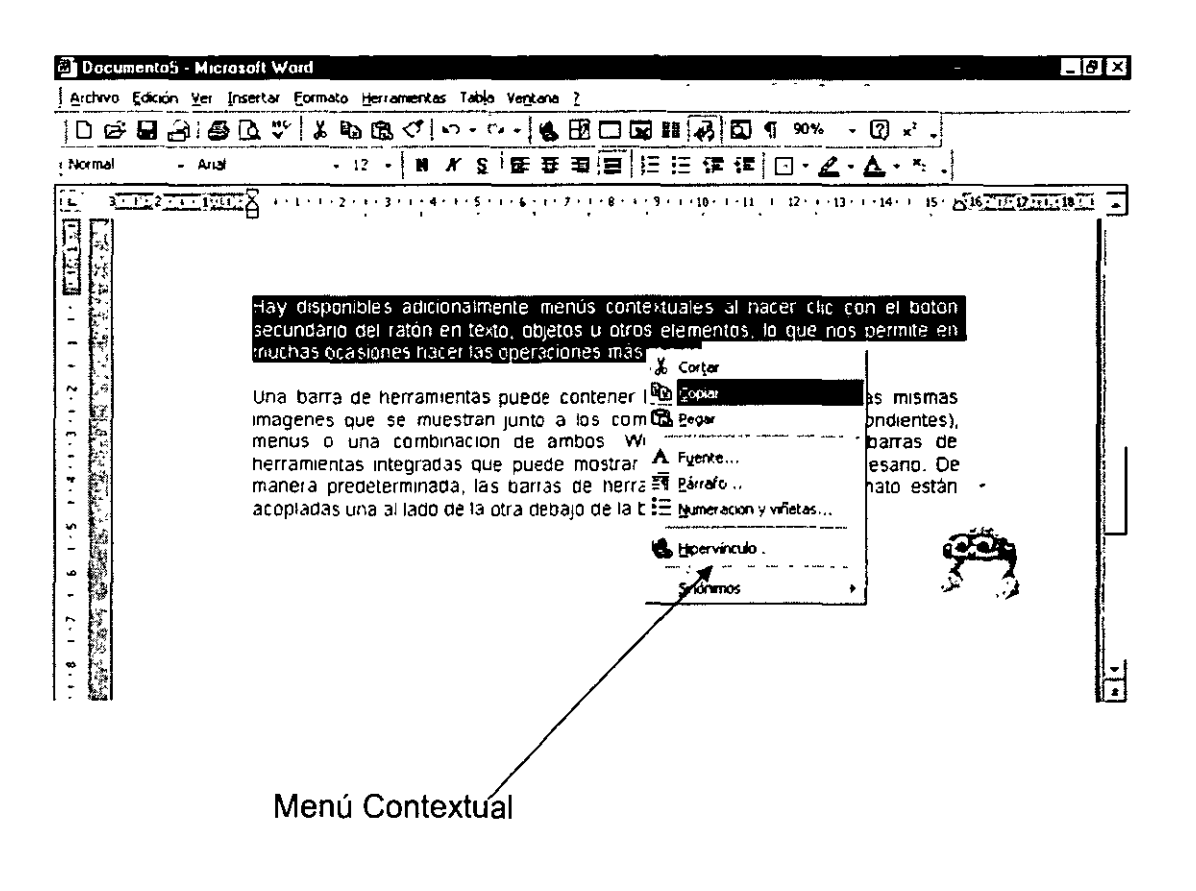

Una barra de herramientas puede contener botones con imágenes (las mismas imágenes que se muestran junto a los comandos de menú correspondientes), menús o una combinación de ambos. Word incluye numerosas barras de herramientas integradas que puede mostrar u ocultar según sea necesario. De manera predeterminada, las barras de herramientas Estándar y Formato están acopladas una al lado de la otra debajo de la barra de menús .

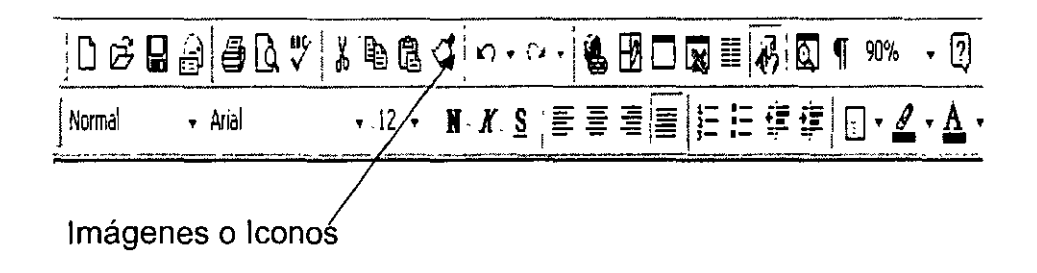

Buscar comandos de menú Para buscar un comando de menú que no aparece, haga clic en las flechas en la parte inferior del menú. El menú se expande para mostrar más comandos. También puede expandir el menú si hace doble clic en él. Cuando expanda un menú, todos los menús se expanden hasta que elija un comando o realice otra acción.

Buscar botones de barra de herramientas Cuando varias barras de herramientas están acopladas en la misma fila, puede que muestren sólo los botones que ha utilizado últimamente. Para buscar un botón que no encaje en una barra de herramientas acoplada, haga clic en Más botones al final de la barra de herramientas. Cuando utilice un botón que no se muestra en la barra de herramientas, Word moverá ese botón a la barra de herramientas y colocará un botón que no ha utilizado recientemente en la lista Más botones.

#### 1.5 Creación de documentos.

Para crear un documento se puede hacer a través de la barra de menús, abriendo el menú archivo y posteriormente seleccionando la opción nuevo, o simplemente accionando el botón nuevo documento en la barra de herramientas.

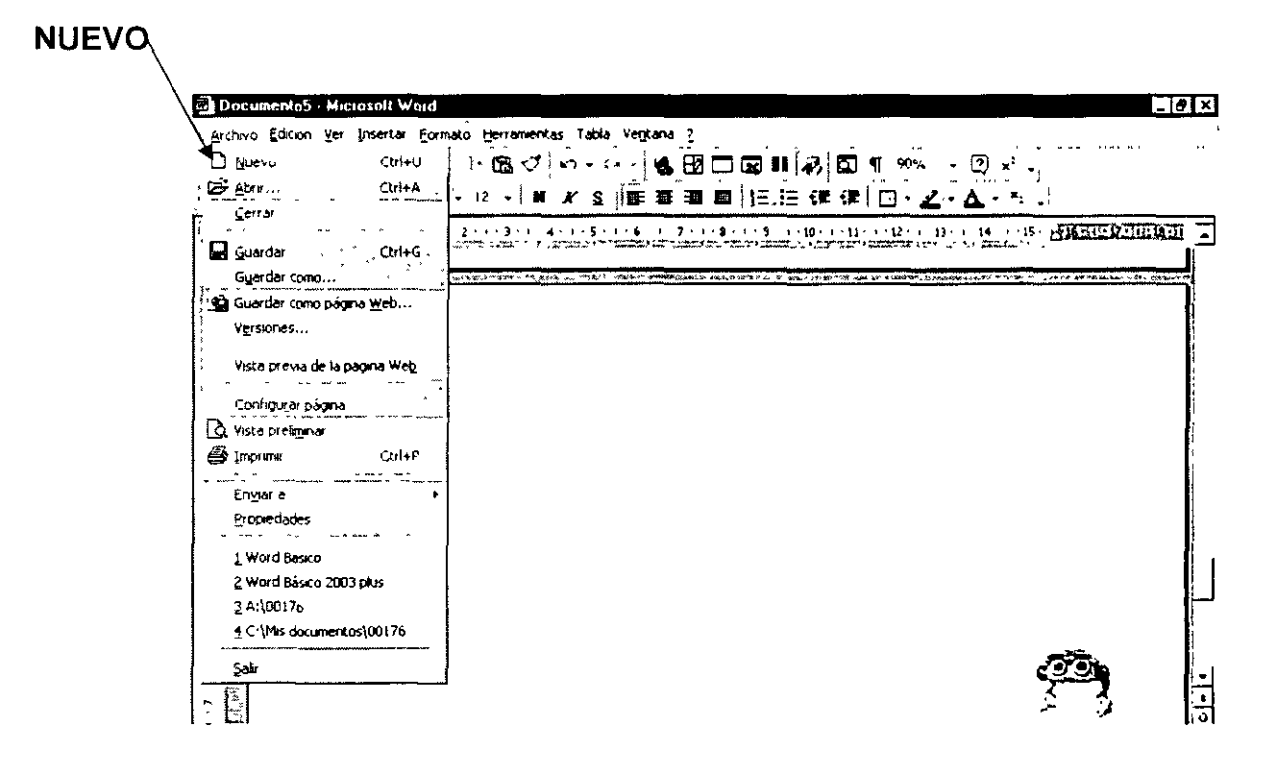

O como se mencionaba anteriormente se puede dar un. clic en la imagen o icono de Nuevo Documento en Blanco.

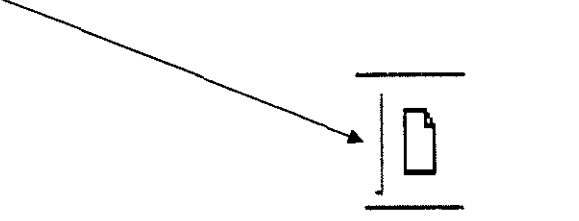

#### 1.6 Navegación entre documentos:

Para poder desplazarse entre documentos abiertos, basta con seleccionarlos con el puntero del ratón en la primera barra que se encuentra en la parte inferior en la pantalla, y posteriormente dar un clic en cualquier renglón del archivo seleccionado.

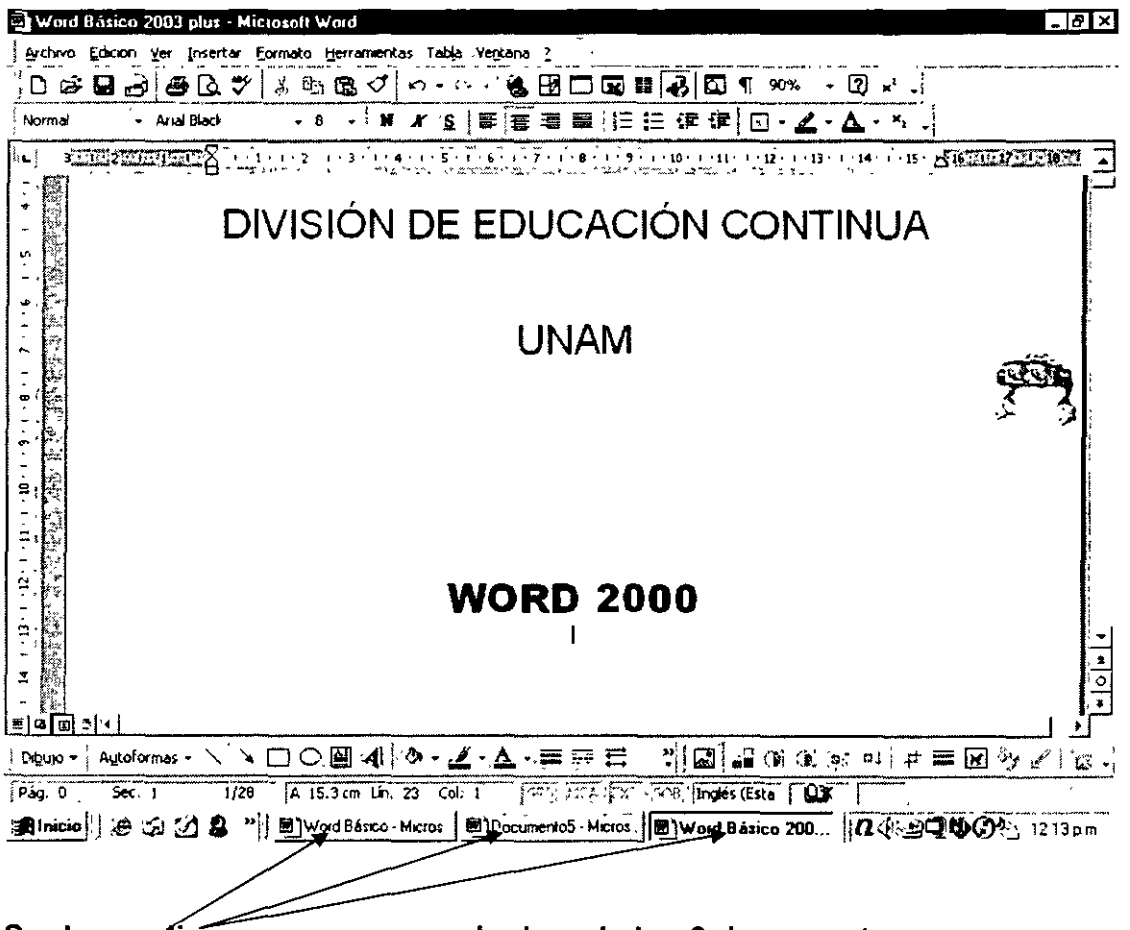

Se da un clic para escoger cualquiera de los 3 documentos

#### 1.7 Navegación a través de documentos.

Como se mencionó en el apartado 1.4 de Operaciones Fundamentales, la navegación en los documentos se puede realizar usando el teclado que constituye una opción un tanto lenta en ocasiones, o por medio del ratón que es la opción más práctica,

Y para desplazarse en la pantalla, tenemos las siguientes instrucciones que se presentarán por facilidad en forma de tabla.

#### MOVIMIENTOS USANDO EL RATÓN

 $\overline{\phantom{a}}$ 

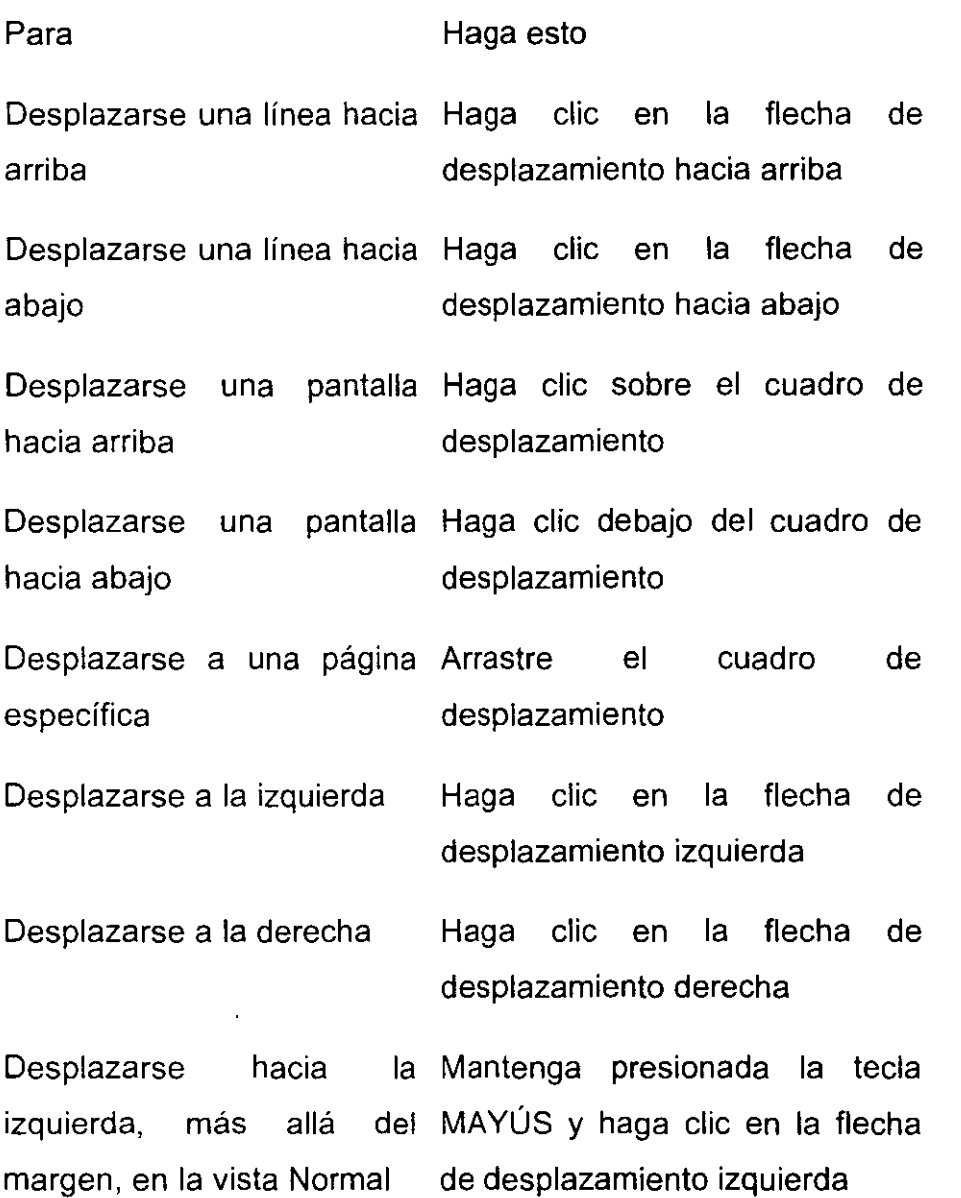

Después de desplazarse, haga clic en el lugar donde desee empezar a escribir.

También para desplazarse con el teclado, tenemos las siguientes operaciones, que se muestran en una tabla:

#### MOVIMIENTOS USANDO EL TECLADO

 $\overline{a}$ 

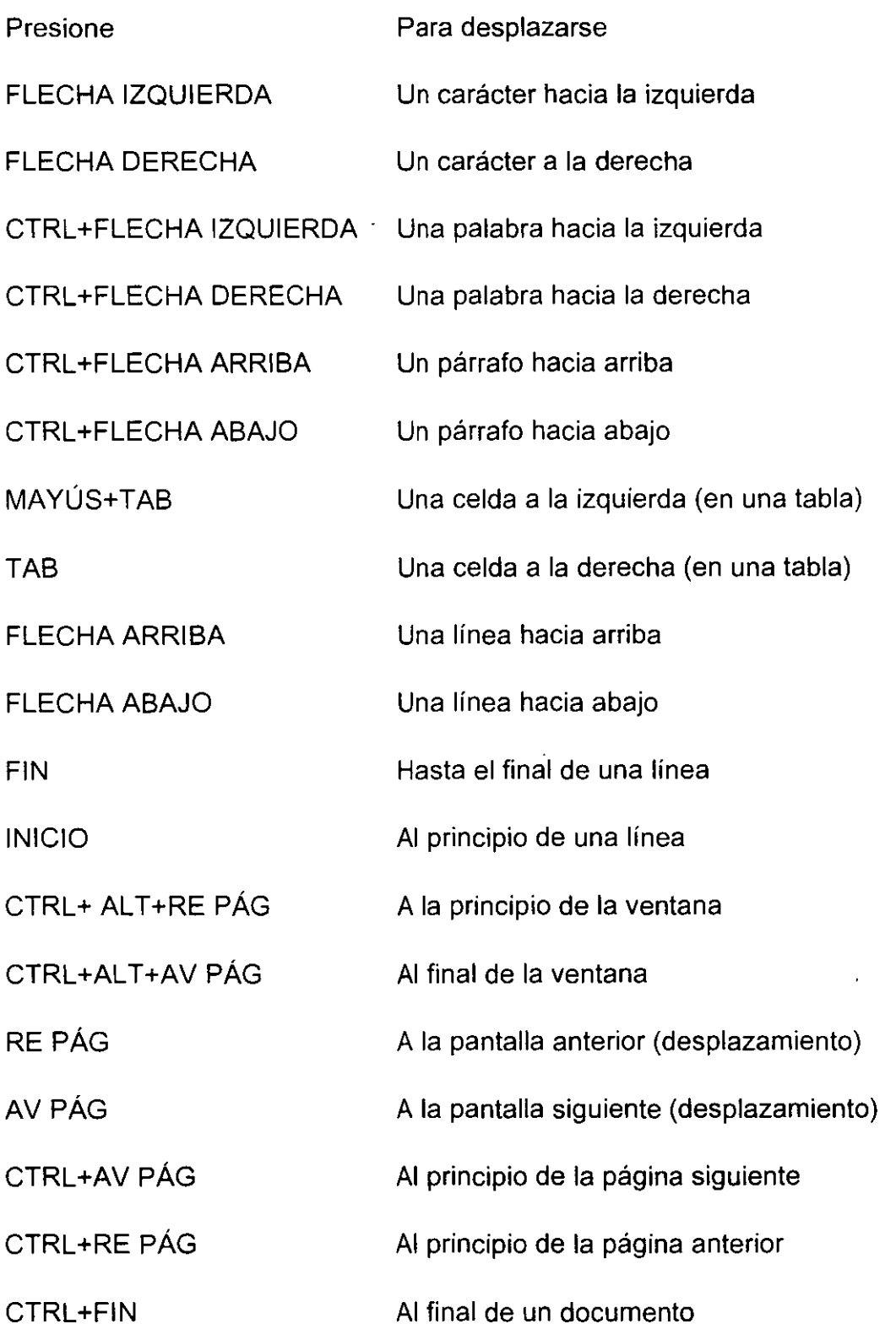

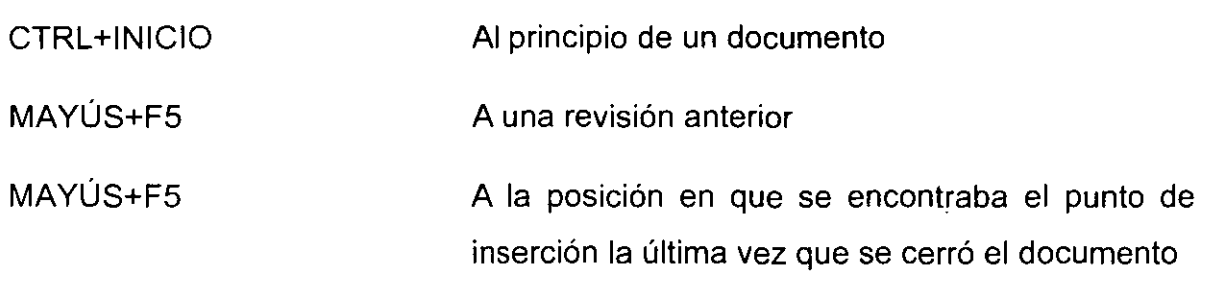

 $\ddot{\phantom{0}}$ 

En el proceso cuando abres un documento, es conveniente oprimir un buen rato la tecla de lntro, para crear unas tres o cuatro hojas, de manera que no nos estorbe el cursor cuando estemos elaborando un documento.

#### 1.8 Guardar un documento.

Este procedimiento tiene también muchas opciones para llevar a cabo esta tarea, y se puede realizar con la Barra de Menús, abriendo la opción Archivo y luego Guardar. La computadora nos va a presentar una ventana en donde en la parte superior tenemos un cuadro, en donde debemos seleccionar la carpeta donde deseamos ubicar el archivo. Y en la parte inferior, en el penúltimo cuadro escribimos el nombre del archivo incluyendo espacios si así lo deseamos.

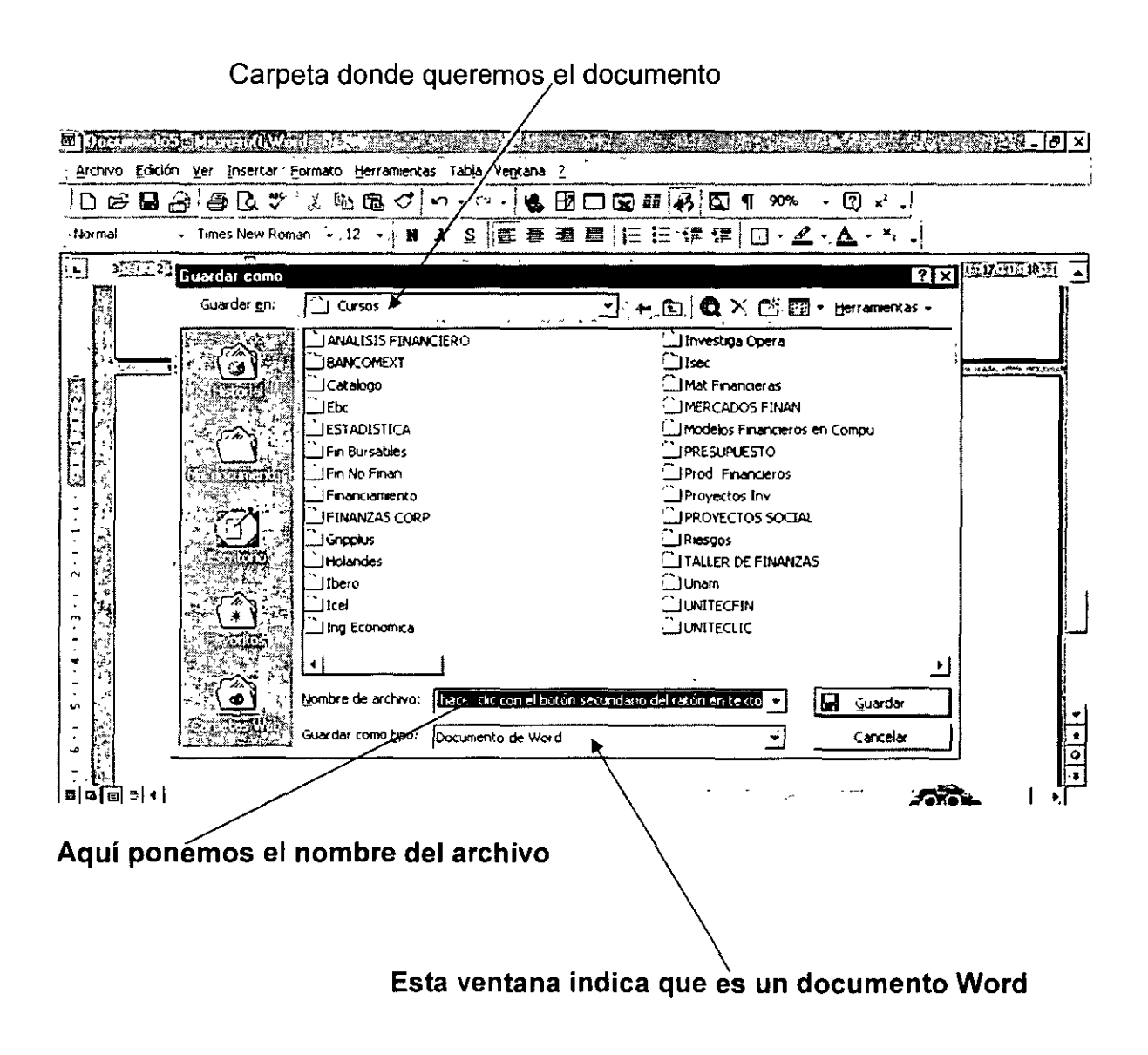

Cuando el archivo ya ha sido guardado previamente, basta con dar un clic en el icono de guardar, representado en la barra de herramientas por un diskette.

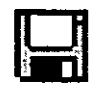

Icono Guardar

#### 1.9 Abrir un documento.

Para abrir un documento lo podemos hacer en el menú Archivo y luego la opción Abrir, en donde con el ratón seleccionamos la carpeta donde se encuentra el archivo y finalmente el botón Abrir. O pedemos dar un clic en el icono correspondiente y seleccionar el archivo en la carpeta deseada como en el caso anterior.

#### Comando Abrir

À

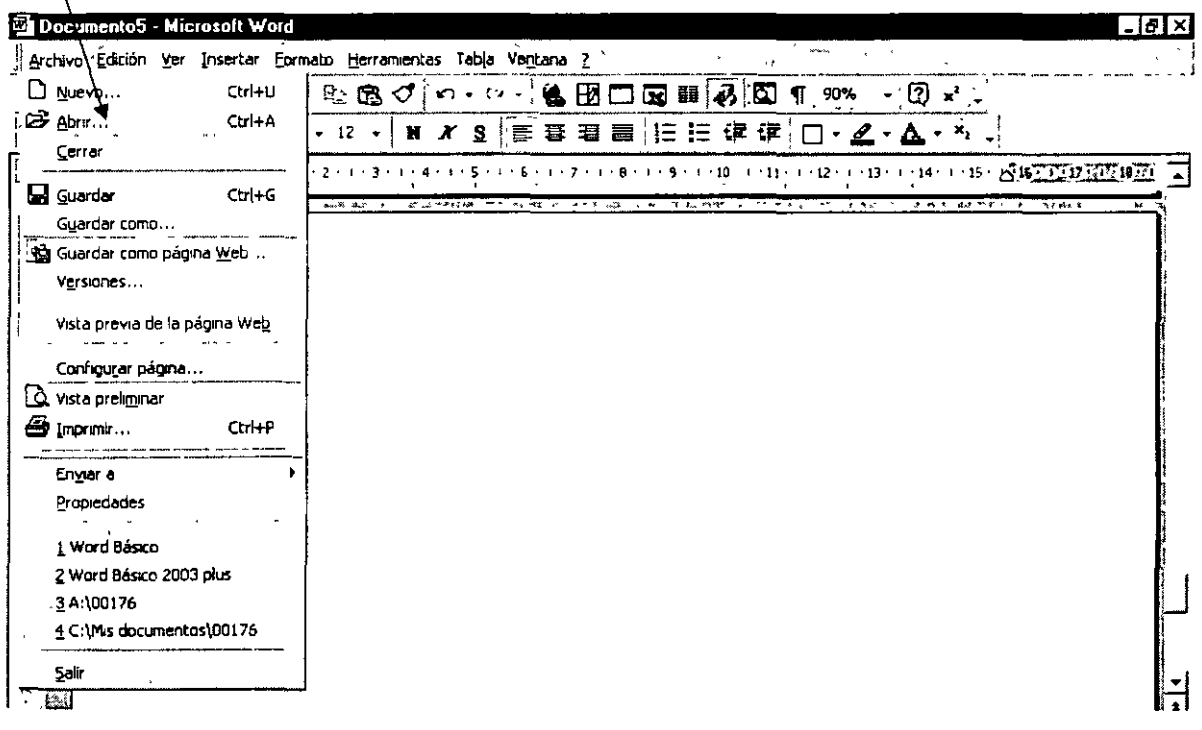

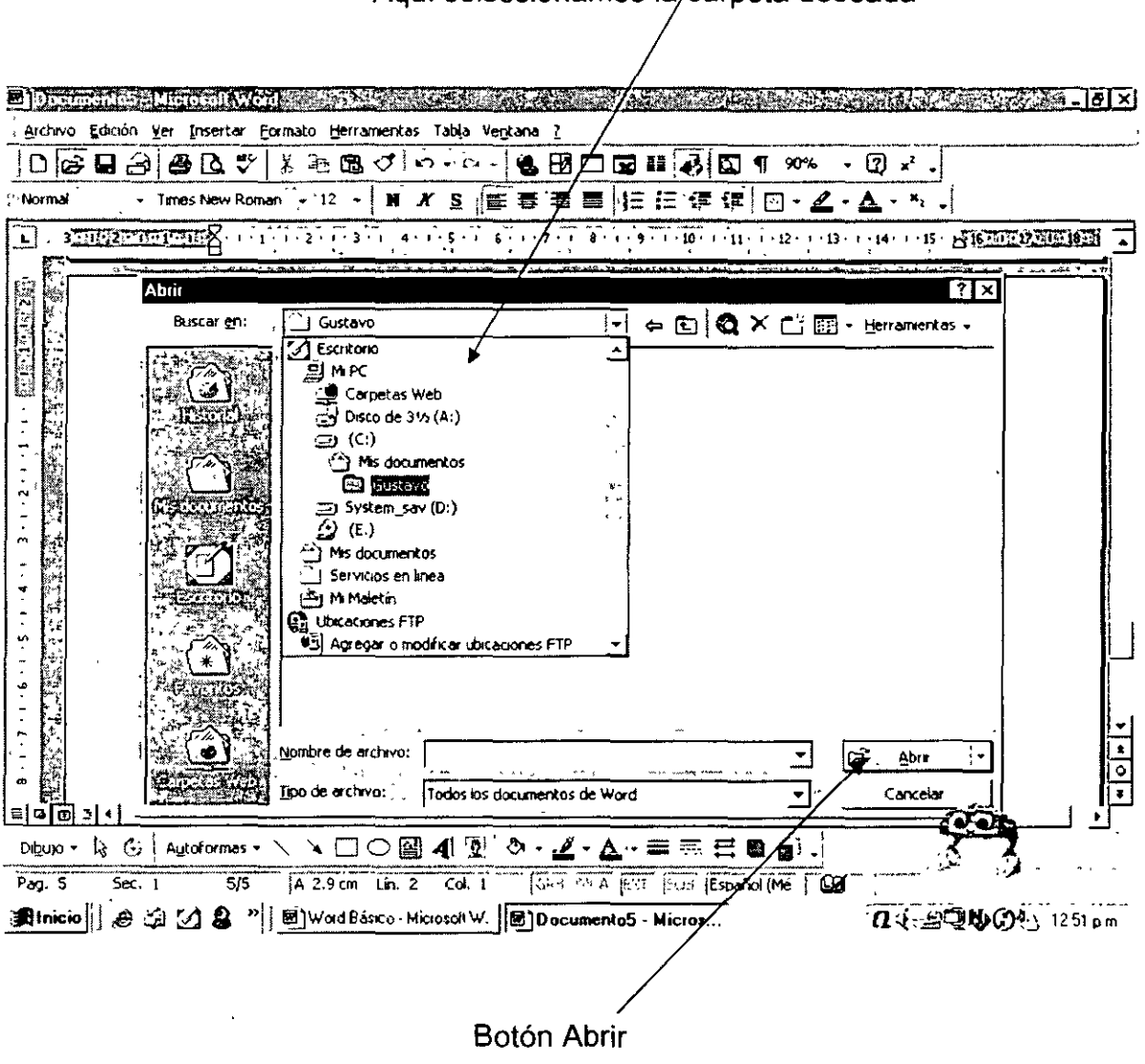

Aquí seleccionamos la carpeta deseada

Si se quiere hacer con la barra de herramientas esta es la imagen o botón de abrir:

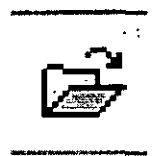

#### 1.10 Cerrar y salir.

Para cerrar un archivo basta con dar un clic en la cruz ubicada en la esquina superior derecha, habiendo previamente guardado los cambios en el archivo.

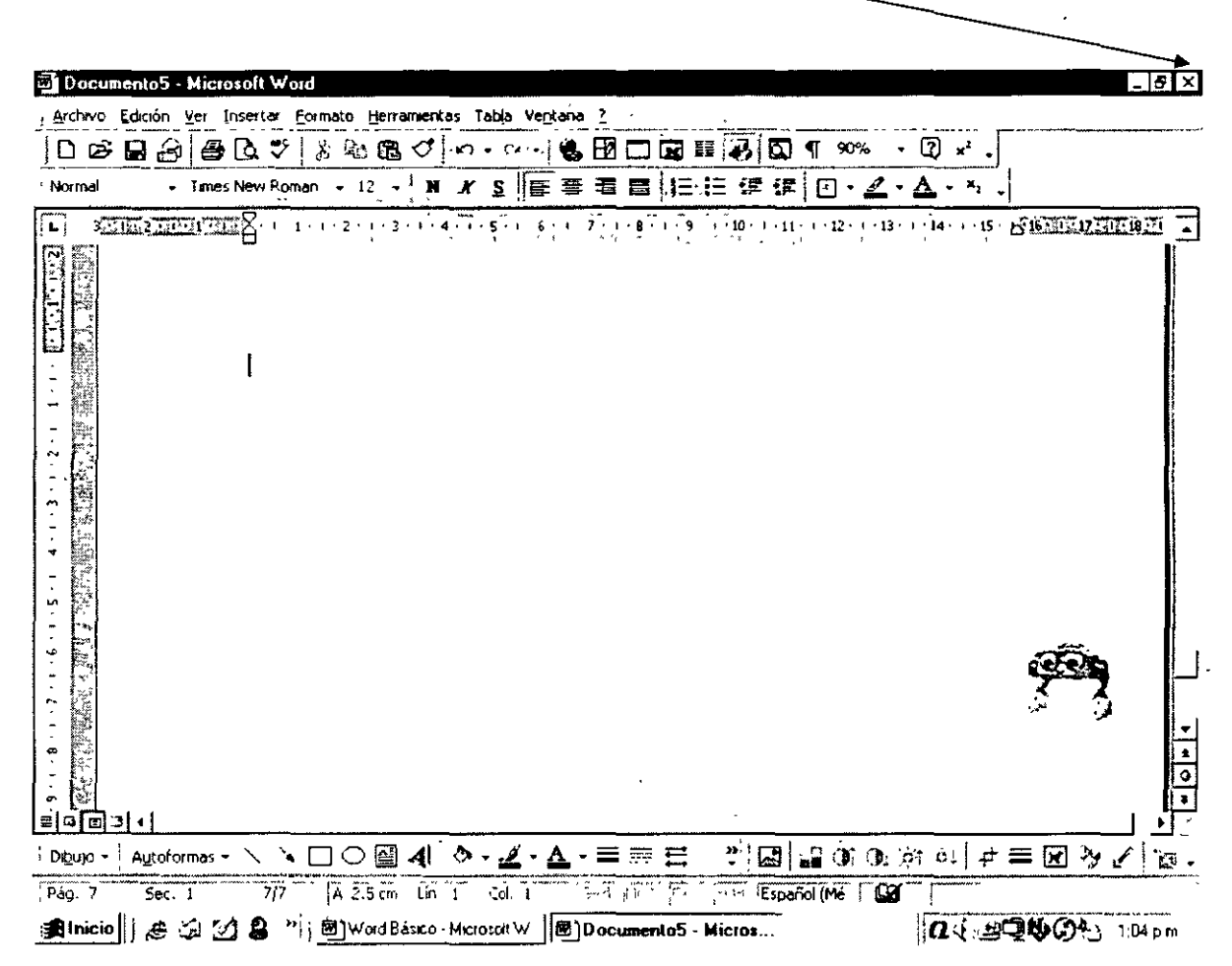

Aquí debemos dar un clic para cerrar

También se puede lograr lo mismo entrando al menú Archivo y dando un clic en la opción cerrar, cuando se quiere mantener abierto Word; o bien el comando Salir cuando ya no deseamos trabajar con este procesador de textos.

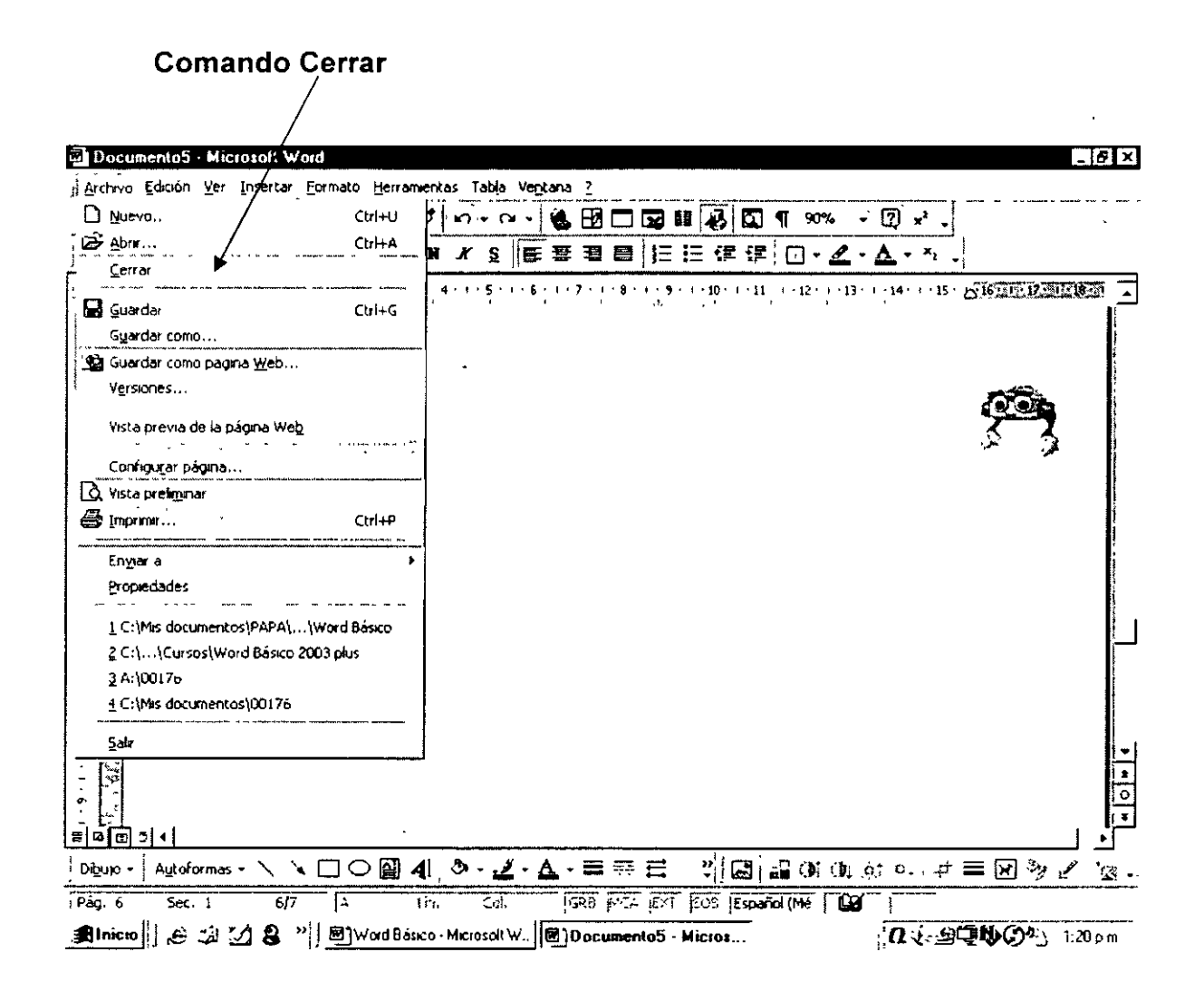

#### 1.11 Edición y formato

Edición:

Debemos entender por edición, el hacer modificaciones de algún tipo a un documento previamente elaborado. Esas modificaciones pueden ser de diferentes tipos, por lo que su explicación será acorde a cada caso:

Modificar una letra de una palabra: nos ubicamos justo adelante de la letra a corregir, y luego con la tecla Regresar borramos y reemplazamos con la letra correcta.

Quitar un párrafo completo: para eliminar un párrafo completo es más rápido sombrear el texto usando el ratón (desplace el ratón con el botón izquierdo oprimido con la flecha a lado izquierdo del párrafo) y posteriormente oprimir la tecla Supr. Este mismo procedimiento también se sigue cuando queremos quitar renglones en blanco.

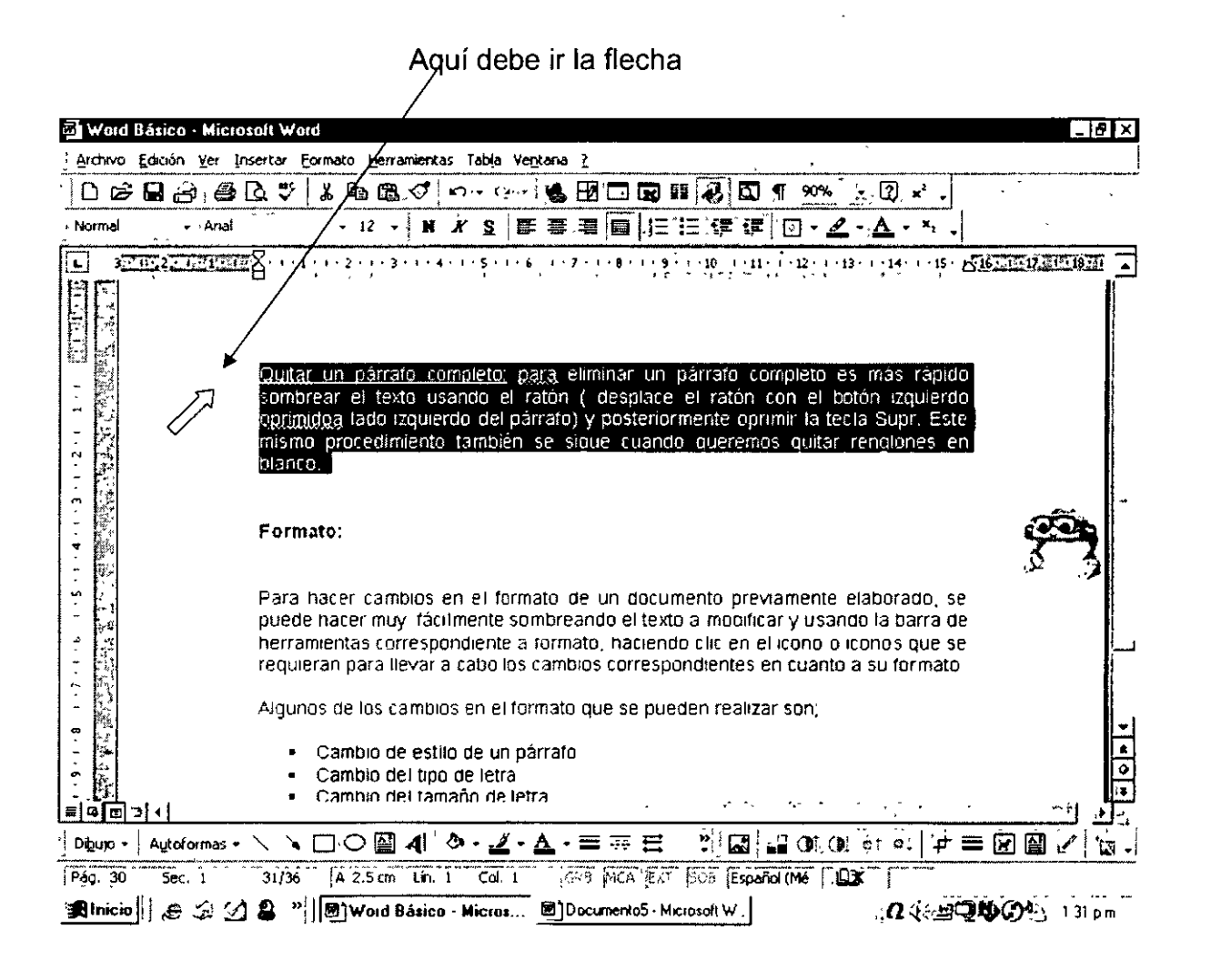

Formato:

Para hacer cambios en el formato de un documento previamente elaborado, se puede hacer muy fácilmente sombreando primero el texto a modificar y usando la barra de herramientas correspondiente a formato, haciendo clic en el icono o iconos que se requieran para llevar a cabo los cambios correspondientes en cuanto a su formato.

Un ejemplo de la aplicación de formato es el cambio de letra, el cual se hace seleccionando o sombreando el texto y luego abriendo el icono de Tipos de letra, como se muestra en el esquema de abajo.

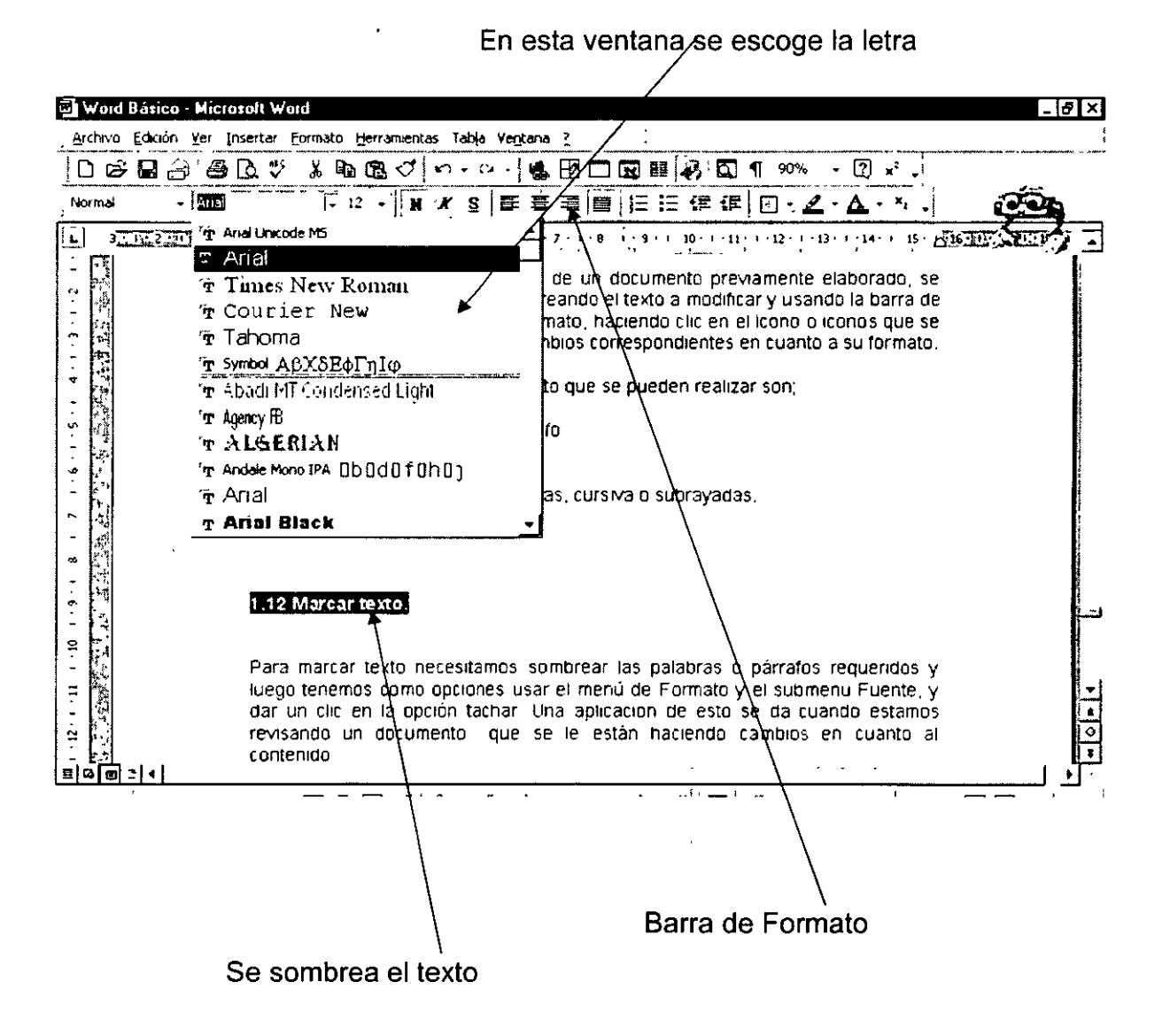

1.12 Marcar texto.

Para marcar texto necesitamos sombrear las palabras o párrafos requeridos y luego tenemos como opciones usar el menú de Formato y el submenú Fuente, y dar un clic en la opción tachar. Una aplicación de esto se da cuando estamos revisando un documento que se le están haciendo cambios en cuanto al contenido.

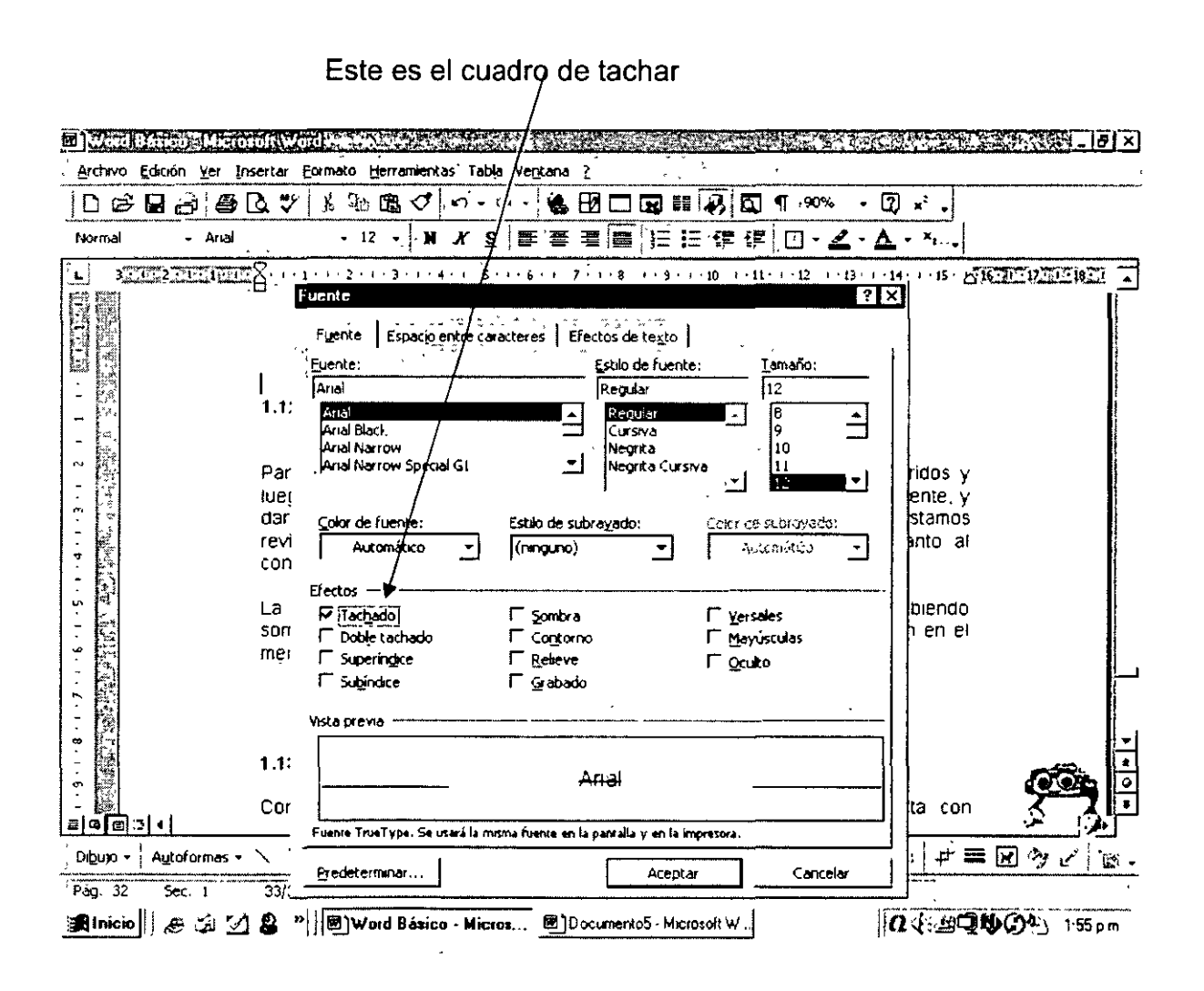

La otra opción es usar el icono de resaltar y escoger el color deseado, habiendo sombreado el texto a marcar. Este procedimiento está disponible en el menú Formato en la opción sombrear o más fácilmente con el icono resaltar.

Este es el icono resaltar. 2 Word Basico - Microsoft Word leT×l Archivo Edicion Ver Insertar Formato Herramentas Tabla Ventana 2 **DEBA@BV }}≥BJ o·c· 6 B□BⅢ75D \®\*** Ø **★ s |手套看画|目に張退|口** Normal - Anal  $-12$ !i n ×,  $\Box$ 115 STORE DESCRIPTION **AGUERTALISME**  $\left(1+{\bf 1}+{\bf 1}+{\bf 2}+{\bf 1}+{\bf 3}+{\bf 1}\right)$  $\mathbf{4}+\mathbf{1}+\mathbf{5}+\mathbf{1}+\mathbf{6}+\mathbf{1}+\mathbf{7}$  $1 - 11$  $+13$  $14.1$  $\blacksquare$  $02 + 12 + 12 + 22 + 1$ La otra opción es usar el icono de resaltar y escoger el color deseado, habiendo sombreado el texto a marcar. Este procedimiento está disponible también en el menú Formato en la opción sombrear **PARTIES** 1.13 Eliminación de texto. Como se menciono en el apartado 1.11 de Edición y Formato, basta con Autoformas · ヽヽ□○圖4 あ· L· ヘ · 三三日  $|\mathcal{C}|\cong |\mathcal{C}|$  . The condition of  $\mathcal{C}$ Digujo +  $5$  Sec. 1 33/38 | A 23 cm Lin. 16 Col. 71 **FIRED ANCAMENT (200) Español (ME J LOX F** <sup>1</sup> Pág. 32 **我Inicio | | de ' ' | 2 名 '' | 图 Ward Básico - Micros...** 图 Documento5 - Microsoft W. |  $0.492004$  200pm

#### 1.13 Eliminación de texto.

Como se menciono en el apartado 1.11 de Edición y Formato, basta con seleccionar el texto sombreándolo y oprimir la tecla Supr del teclado.

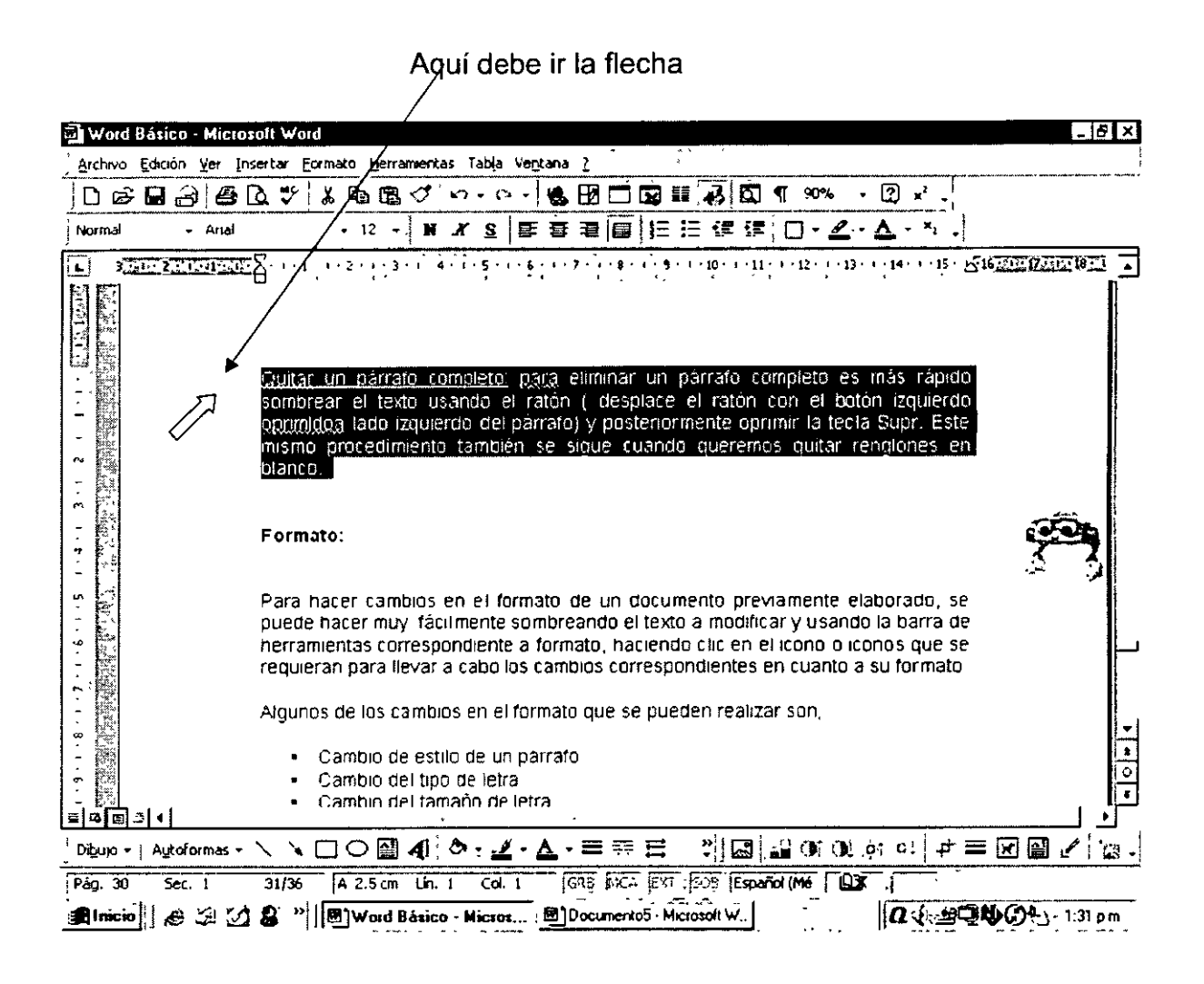

#### 1.14 Copiar texto.

Para copiar texto es suficiente con sombrear el párrafo correspondiente y dar un clic en el icono de copiar. Posteriormente debemos llevar el cursor al lugar donde queremos ubicar el texto dando un clic al ratón y oprimir con el botón izquierdo el icono de pegar.

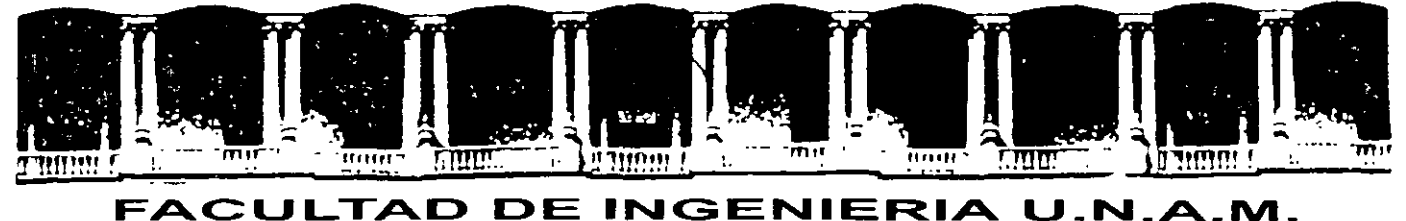

# DIVISION DE EDUCACION CONTINUA

## URSOS INSTITUCIONA

# WORDBÁSICO

Del 02 a113 de Junio del 2003

ANEXOS

CI - 082 Instructor: Ing. José Manuel Hernández Flores ISSSTE JUNIO DEL 2003

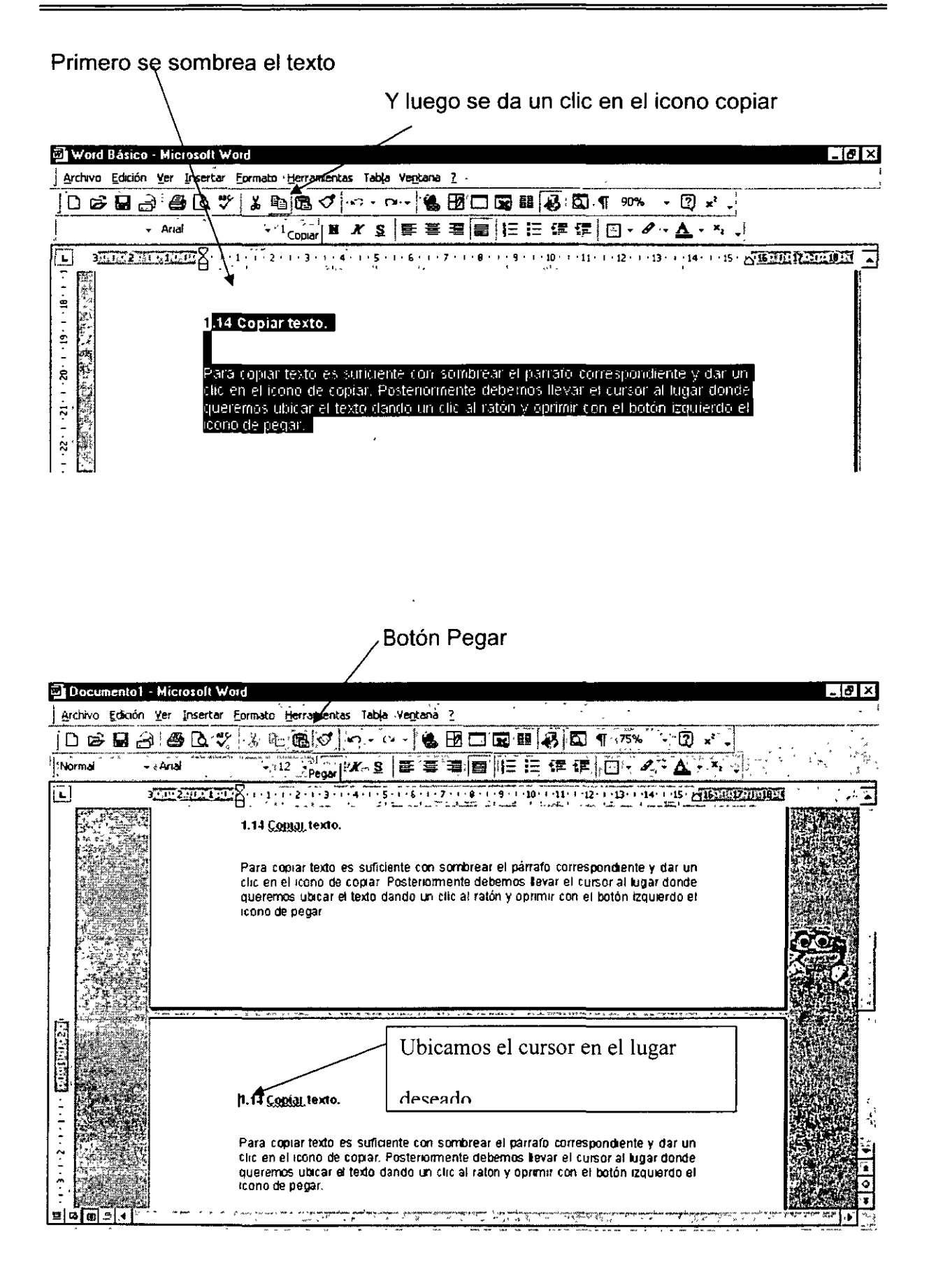

1.15 Reubicar texto.

Para reubicar texto, basta con sombrearlo y dar un clic en el icono de cortar para hacer que desaparezca de su ubicación original.

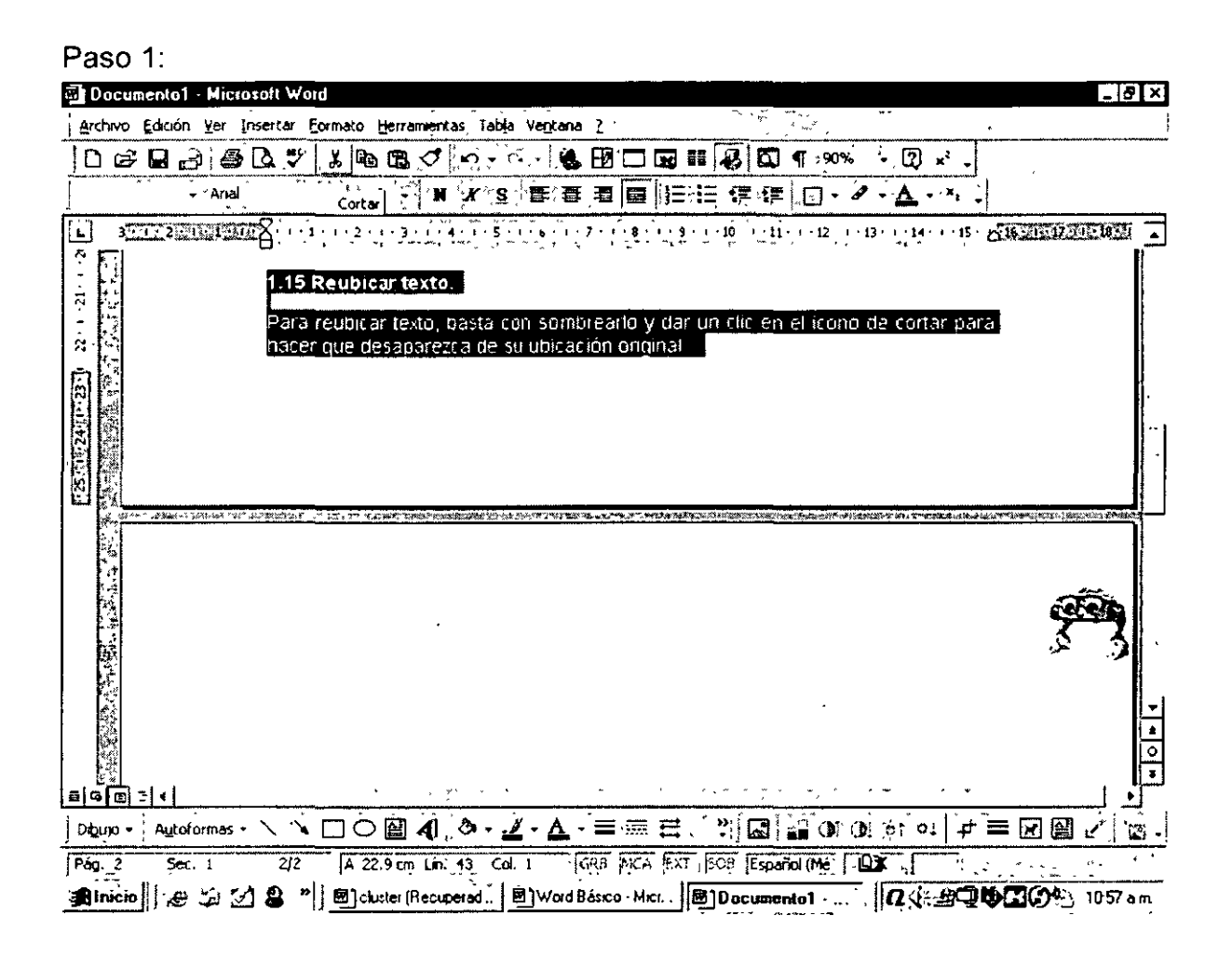

Posteriormente llevamos el cursor al nuevo sitio donde queremos poner el texto y damos un clic en el icono de pegar.

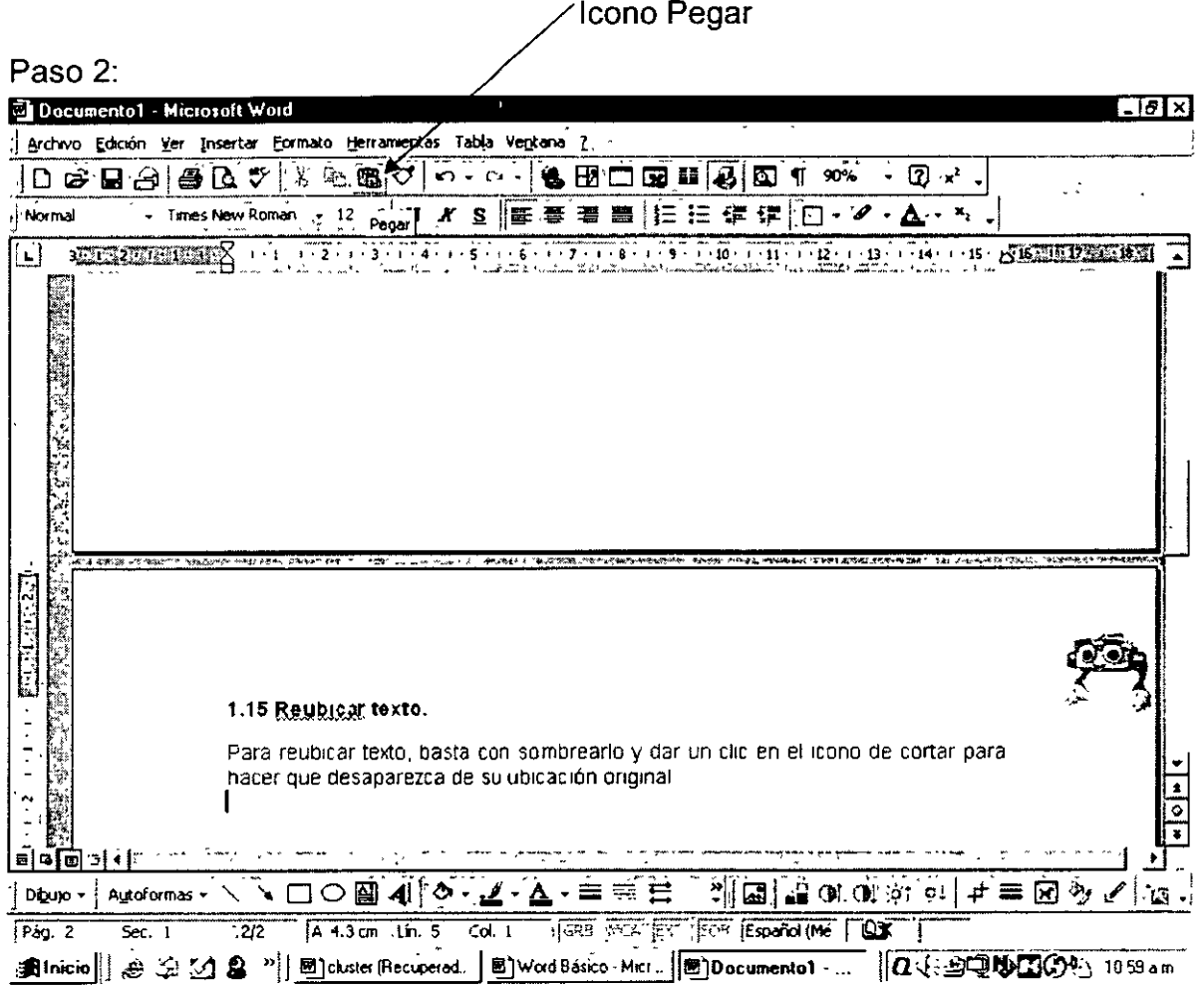

#### 1.16 Reemplazar texto.

Remplazar texto significa escribir encima de un párrafo previamente elaborado. Para hacer esto se tiene que activar la función sobrescribir dando doble clic en el botón SOB ubicado justo en la parte inferior de la barra de desplazamiento horizontal y así estamos listos para llevar a cabo este proceso.

Para desactivar esta función basta con volver a dar doble clic en SOB.

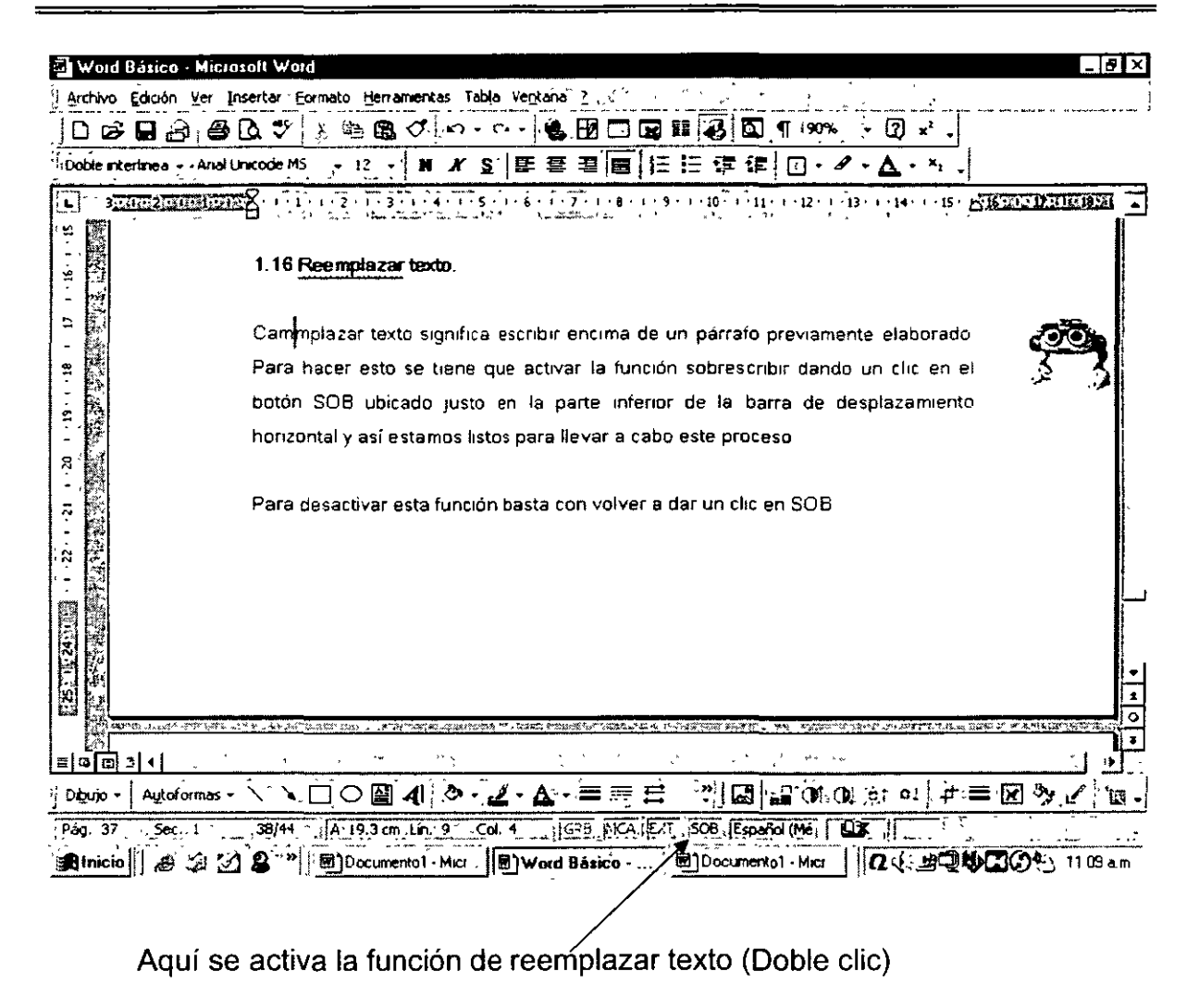

#### 1.17 Verificación de ortografía y gramática

Para hacer la revisión ortográfica y gramatical de un documento Word lo podemos hacer de diferentes formas:

La primera de ellas consiste en terminar completamente el documento y después usando el icono de ortografía y gramática procedemos a hacer la revisión correspondiente.

Icono de Ortografía y Gramática

![](_page_40_Picture_21.jpeg)

La ventana que aparece nos ofrece una sugerencia de la corrección y nos da la alternativa de omitir la sugerencia o de hacer el cambio propuesto e incluso agregar una palabra nueva al diccionario de la computadora.

![](_page_40_Picture_22.jpeg)

Esta es la ventana para Omitir, Cambiar o Agregar

Esta revisión de ortografía y gramática continua hasta el final del documento, momento en el que aparece una ventana con el mensaje de revisión concluida y el número de errores totales.

|                                                                         | <b>ITAL CLOSE IREGION CHI</b>                                    |                                                                                                    |          |                                     |                                                     |                                              | $ E  \times$ |
|-------------------------------------------------------------------------|------------------------------------------------------------------|----------------------------------------------------------------------------------------------------|----------|-------------------------------------|-----------------------------------------------------|----------------------------------------------|--------------|
|                                                                         | Archivo Edición Yer Insertar Formato Herramentas Tabla Ventana 2 |                                                                                                    |          |                                     | ٠,                                                  |                                              |              |
| .1                                                                      | 呼日参照です<br>Å,<br>$-112$                                           | $K_{\nu}^{\alpha}$ $\rightarrow$ $K_{\nu}^{\alpha}$ $\sim$ $\left[$<br>驫<br>ુ\$                                                                                                    | 象田口每秒    | 要<br>$\overline{S_1}, \overline{M}$ | ?<br>$\frac{1}{2}\frac{6}{2}\frac{3}{2}\frac{3}{2}$ |                                              |              |
| Vermal                                                                  | $\frac{1}{2}$ . And uncode at:                                   | 可以应当的<br>$X \mathbf{S}$                                                                                                    | 医婴道<br>壁 |                                     |                                                     |                                              |              |
| Ł.                                                                      |                                                                  | en 1919 a 1939 de 1959 de 1979 de 1979 de 1989 de 1989 de 1989 de 1989 en 1989 <mark>en 1980 de 1980</mark><br>Corrección y nos da la alternativa de omítir la sugerencia o de hacer el cambio |          |                                     |                                                     |                                              |              |
|                                                                         |                                                                  |                                                                                                    |          |                                     |                                                     |                                              |              |
| œ<br>$\boldsymbol{\sigma}$<br>$\frac{1}{2}$<br>Ŧ<br>$\approx$<br>ņ<br>∍ | 经线<br>Š<br>$ E $ ora $ E $                                       | propuesto e incluso agregar una palabra nueva al diccionario de la computadora                                                                                                    |          |                                     |                                                     | La revisión<br>ortográfica<br>ha finalizado. | ۰            |
|                                                                         |                                                                  |                                                                                                    |          |                                     |                                                     |                                              |              |

Mensaje de revisión concluida

La otra alternativa consiste en corregir las palabras que Word subraya con líneas onduladas, haciendo doble clic en ellas con el botón izquierdo del ratón, e inmediatamente dar un clic con el botón derecho para que aparezca un menú contextual y escoger la palabra que corrija el error.

![](_page_42_Picture_109.jpeg)

Menú contextual donde escogemos la palabra correcta

 $\bar{a}$ 

#### 1.18 Formato de documentos.

El formato de documentos se comentó en el punto 1.11, en donde se explicó que los cambios se pueden realizar con los iconos de la barra de herramientas de formato. Con esta barra también se puede modificar:

- Estilo
- Tamaño de Letra
- Negrillas
- Cursiva
- Subrayado
- Alineación de texto
- Viñetas  $\blacksquare$
- Sangrías
- **Bordes**
- Resaltar
- Color de fuente

Pero también podemos hacer un cambio total en el documento, sombreando todo y posteriormente en el menú Formato y la opción Autoformato, podemos escoger entre las opciones: Documento General, Carta y Correo electrónico para modificar su aspecto.

![](_page_43_Picture_36.jpeg)

1.19 Configuración de página.

La configuración de la página se puede modificar usando el menú Archivo y luego la opción Configurar Página, en donde podemos modificar márgènes, tamaño y fuente del papel básicamente. Esto le dará a la página una presentación diferente dependiendo de las necesidades del usuario.

![](_page_44_Picture_22.jpeg)

Aquí modificamos Márgenes, Tamaño, Fuente y Diseño

#### 1.20 Vista preliminar

Esta función sirve para ver como quedaría el documento antes de imprimirlo en cuanto a la distribución del texto y su formato en general.

*<sup>6</sup>*Icono de Visión Preeliminar

![](_page_45_Picture_101.jpeg)

En esta modalidad se pueden ejecutar una serie de acciones usando los iconos que aparecen en pantalla; es decir, se puede:

- Imprimir
- Editar
- Ver más de una hoja a la vez
- Ver en diferentes tamaños la hoja
- Ver la regla horizontal y vertical, etc.

![](_page_46_Picture_1.jpeg)

#### Barra de herramientas para ejecutar las acciones anteriores

#### 1.21 Herramientas especiales.

#### Encabezado *y* pie de página:

Otra herramienta muy útil es el encabezado y pie de página, el cual se controla en el menú Ver/ Encabezado y Pie de Página, en donde podemos incluir datos como:

- Número de página
- **Fecha**
- Nombre del archivo
- Hora
- **Autor**
- Fecha de impresión
- Fecha de creación

![](_page_47_Figure_5.jpeg)

Las opciones anteriores se pueden imprimir con el tamaño y formato de letra requerida. Para insertarlo sólo basta con dar un clic en el icono deseado e inmediatamente aparece en el recuadro de encabezado o en el de pie de página.

![](_page_48_Figure_1.jpeg)

Iconos de Encabezado y Pie de Página

1.22 Manejo de Tablas.

La forma más sencilla de hacer una tabla en Word es dar un clic en el icono de tabla y con el botón izquierdo oprimido y deslizándolo, escoger el número de renglones y columnas requeridas.

![](_page_49_Figure_1.jpeg)

Posteriormente para moverse en la tabla basta con dar un clic en la celda deseada y para desplazarse a la derecha lo hacemos con la tecla TAB y para regresamos a la izquierda lo hacemos con SHIFT TAB. Para moverse hacia abajo con la flecha que indica hacia abajo, para moverse hacia arriba con la flecha que indica hacia arriba.

Las correspondientes instrucciones resumidas para desplazarse en una tabla son las siguientes:

#### MOVIMIENTOS EN UNA TABLA

![](_page_50_Picture_77.jpeg)

#### 1.23 Impresión.

Para la impresión lo podemos hacer directamente con el icono de impresión con el cual nos imprimirá todo el documento.

![](_page_50_Picture_78.jpeg)

#### Icono de Imprimir

También lo podemos hacer con el menú Archivo/ Imprimir con el que le podemos indicar en el recuadro de intervalo de páginas, si queremos todo el documento, la página actual o solamente algunas páginas.

![](_page_51_Picture_33.jpeg)

Este es el cuadro para configurar la Impresión

En el recuadro de copias le podemos pedir más de una copia por página si así lo deseamos.

En el botón de propiedades le podemos indicar también algunas características como:

Calidad de impresión  $\blacksquare$ 

- Tamaño de papel
- Calidad de papel
- Posición de la hoja
- Impresión en blanco y negro o en color

y así poder controlar la calidad de nuestros documentos.

![](_page_52_Figure_6.jpeg)